## **14 Ethernet communication**

last modified by Joey on 2022/06/14 17:37

# **Table of Contents**

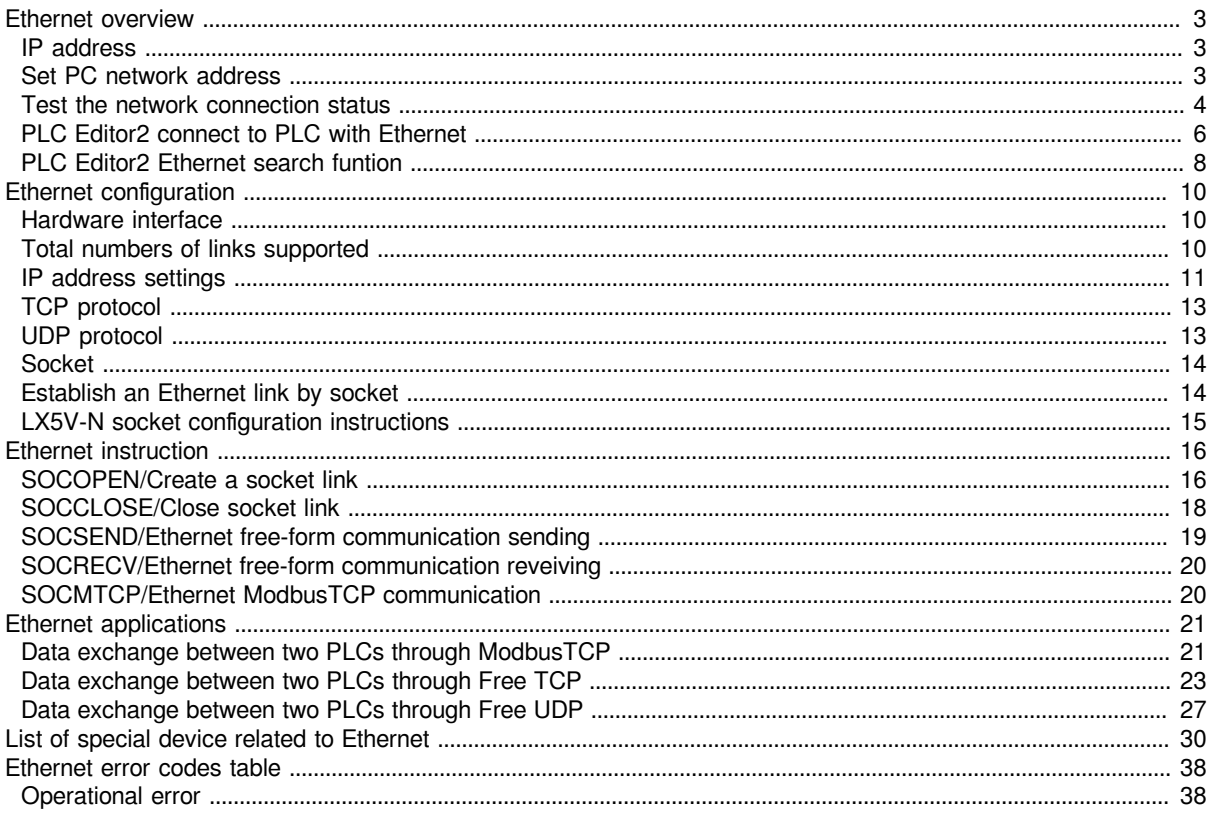

## <span id="page-2-0"></span>**Ethernet overview**

### <span id="page-2-1"></span>**IP address**

IP address consists of network address and host address, and distinguished by subnet mask. If programming device (such as PC) use network card to connect to LAN, the programming device and PLC must be in the same subnet. You can specify the subnet of a device by combining an IP address with a subnet mask.

The network address could be calculated by performing logic and operation between IP address and subnet mask. If the addresses are in the same network, it means that communication is possible.

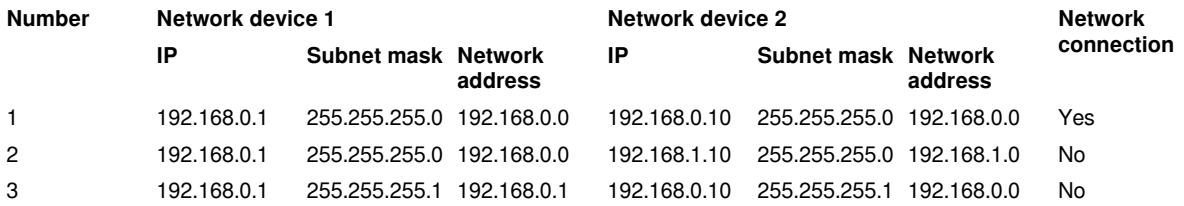

### <span id="page-2-2"></span>**Set PC network address**

(1) Click "Control panel"→"Network and Internet"→"Network and sharing center".

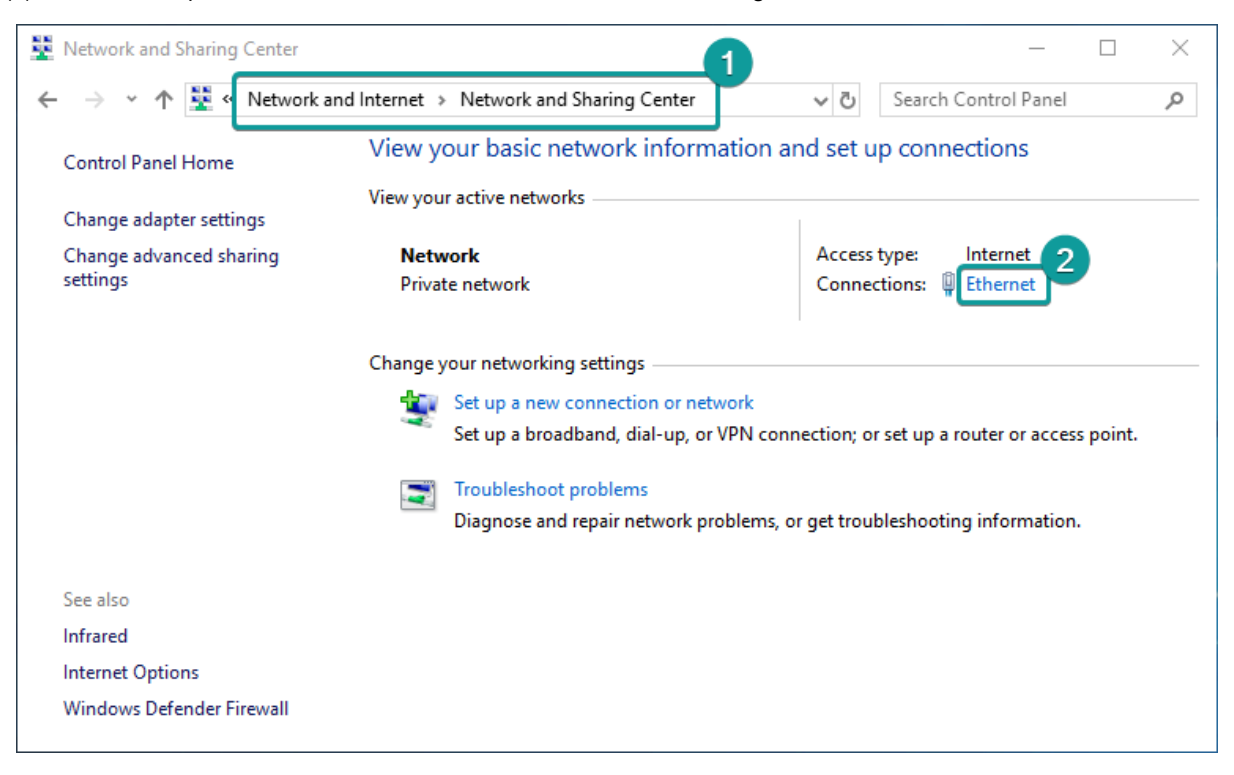

(2) Click "Ethernet"→"Properties"→"Internet protocol version 4".

(3) Set the IP address and subnet mask on the same network address as the PLC. The IP address that has been used in LAN could not be set. If the IP of PLC is 192.168.8.8, and the subnet mask is 255.255.255.0. The IP address as shown below could be set to connect PC to PLC.

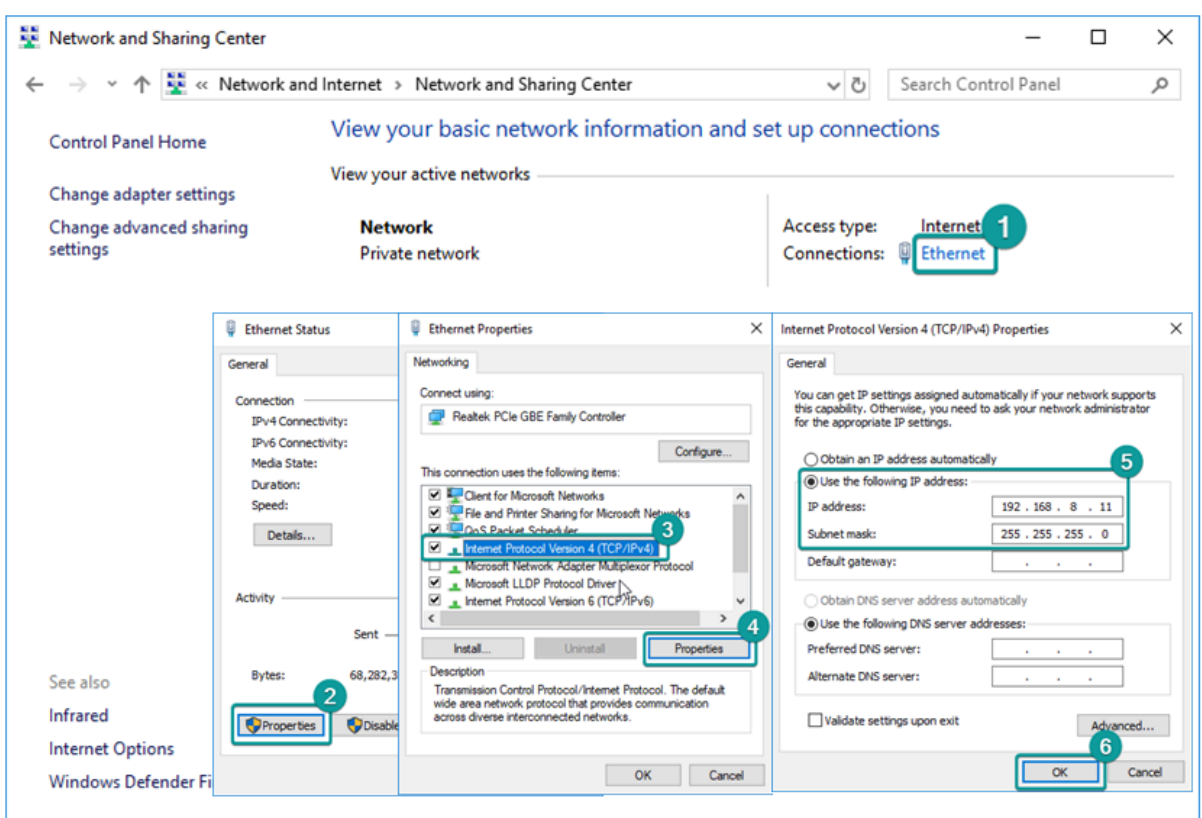

### <span id="page-3-0"></span>**Test the network connection status**

Test the connection status between PC and PLC by ping command.

(1) Press "WIN" and "R" keys, and input "cmd".

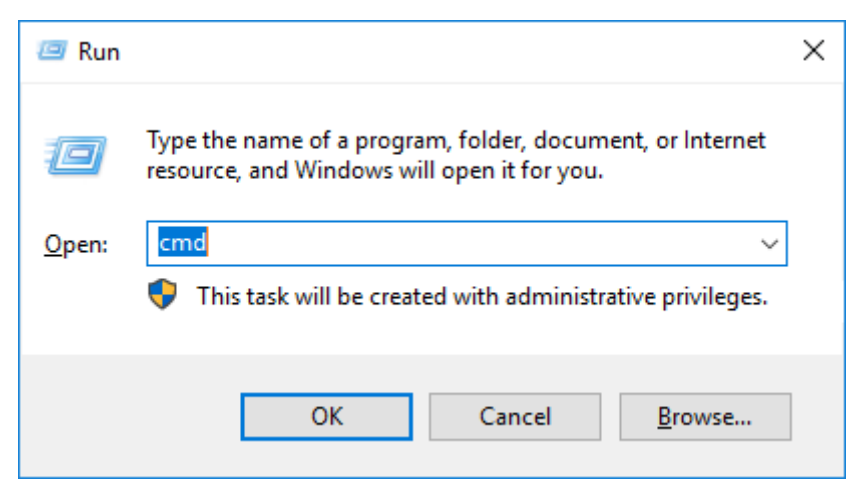

(2) If the IP address of PLC is 192.168.8.8.

1) Input "ping 192.168.8.8 ", and enter. If it display "100% loss", it means that PLC could be connected.

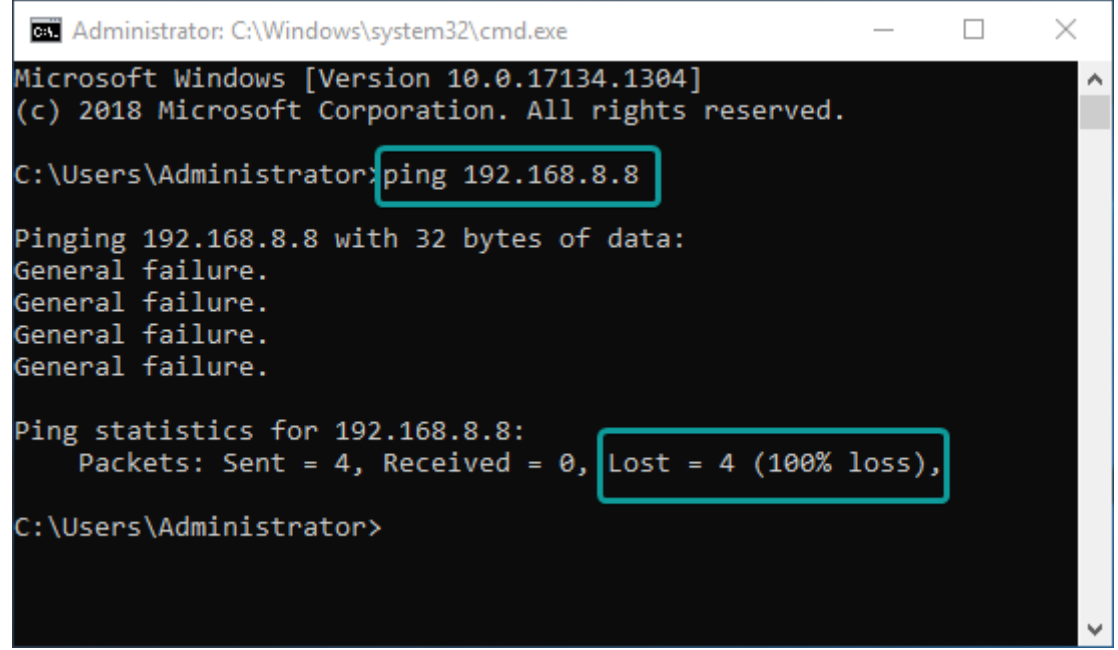

2) Input "ping 192.168.8.8 ", and enter. If it display "0% loss", it means that it could be connected to PLC.

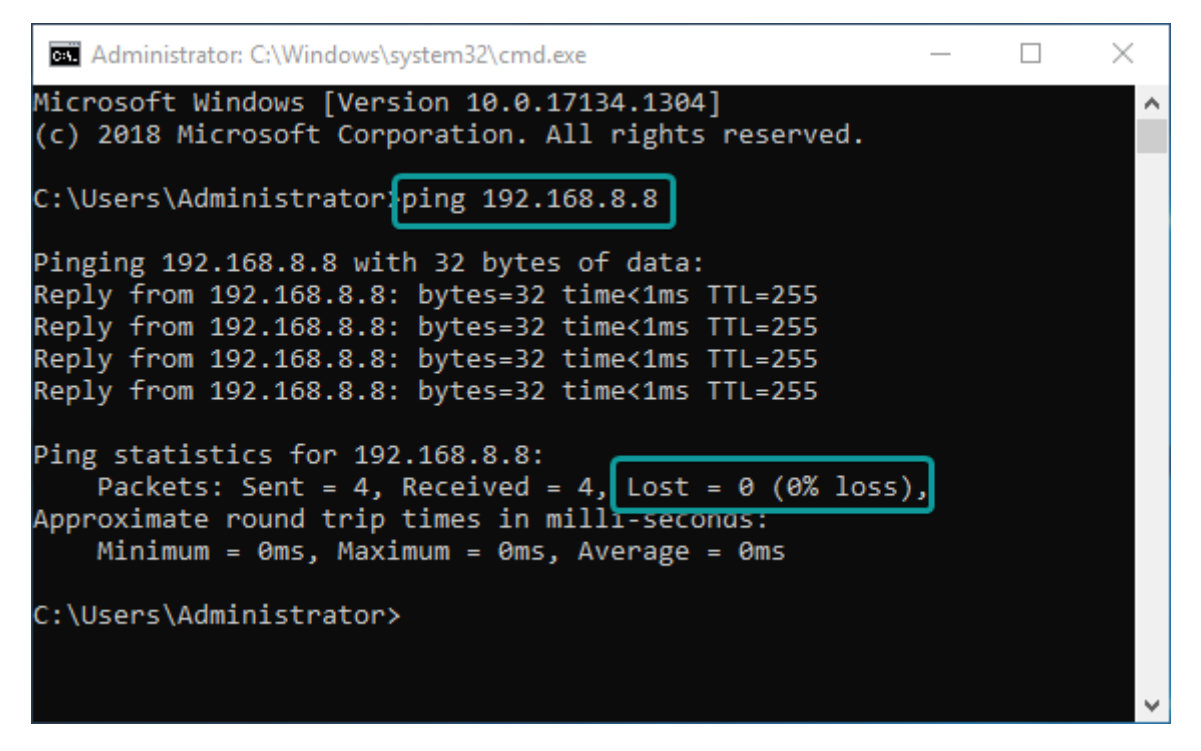

3) The command "ping network device IP" could only be use four times. To ping network devices continuously, run "ping network device ip-t" command, it is shown as below.

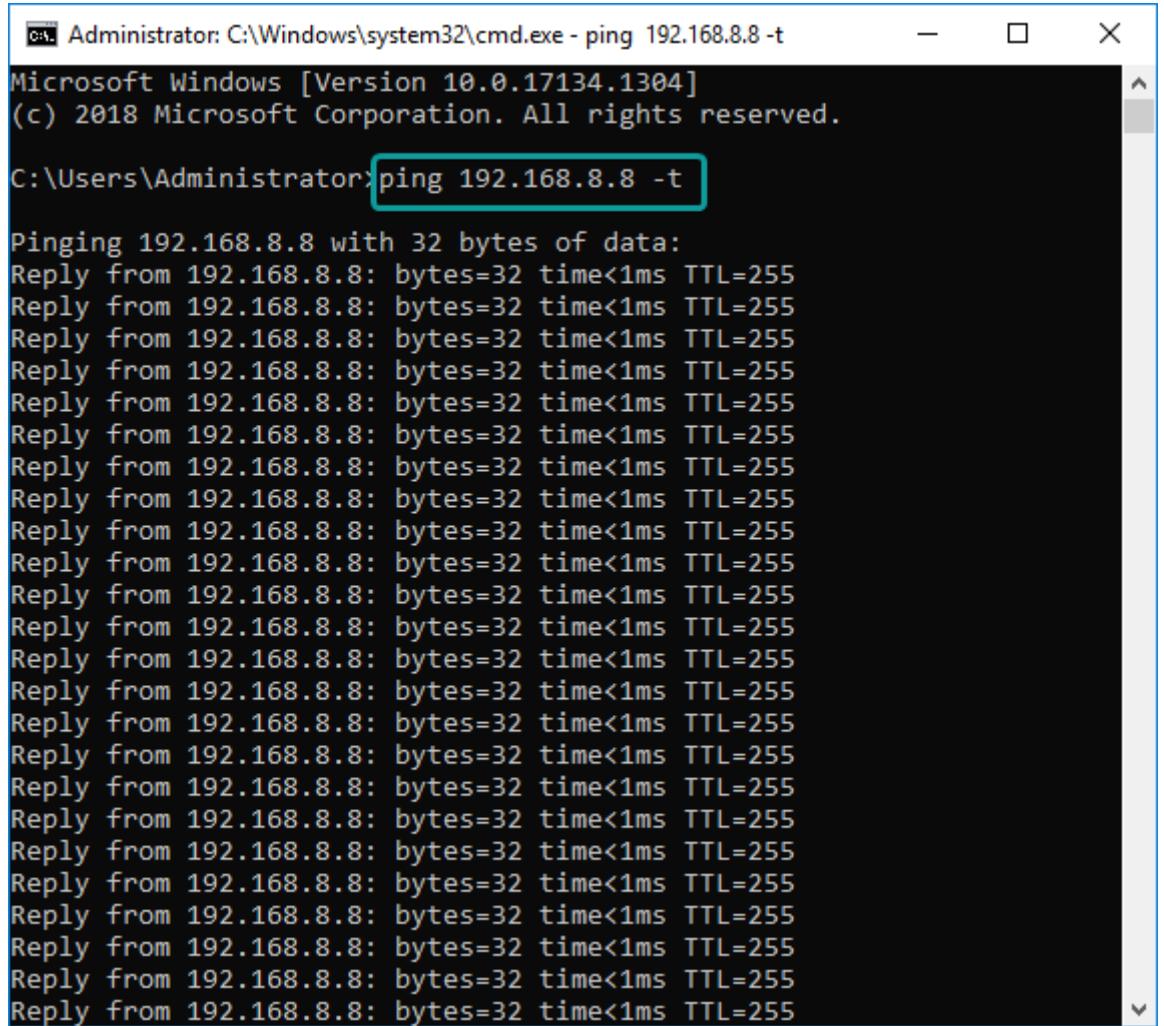

### <span id="page-5-0"></span>**PLC Editor2 connect to PLC with Ethernet**

(1) Transfer settings →Ethernet configuration → Input IP address.(**#Note:** The address of NIC must be on the same network segment as that of the PLC.)

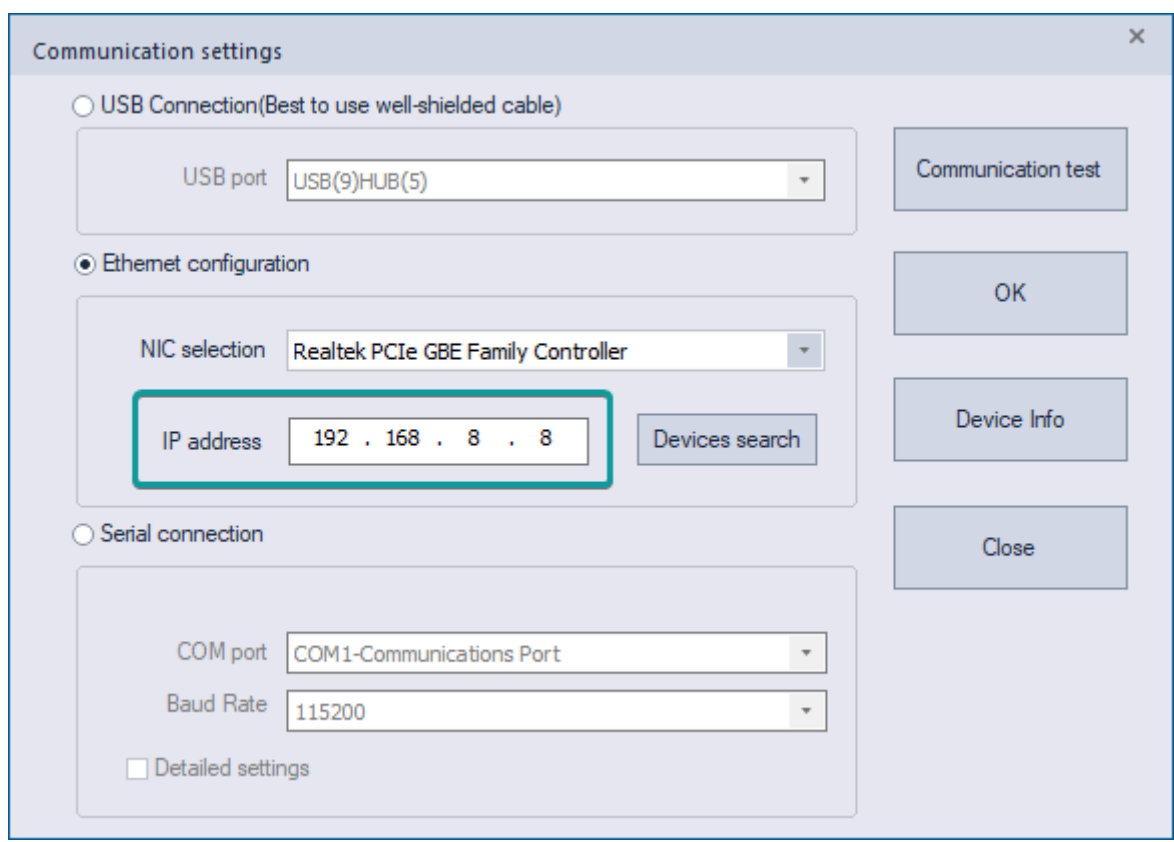

(2) Click "Communication test" to comfirm the communication.

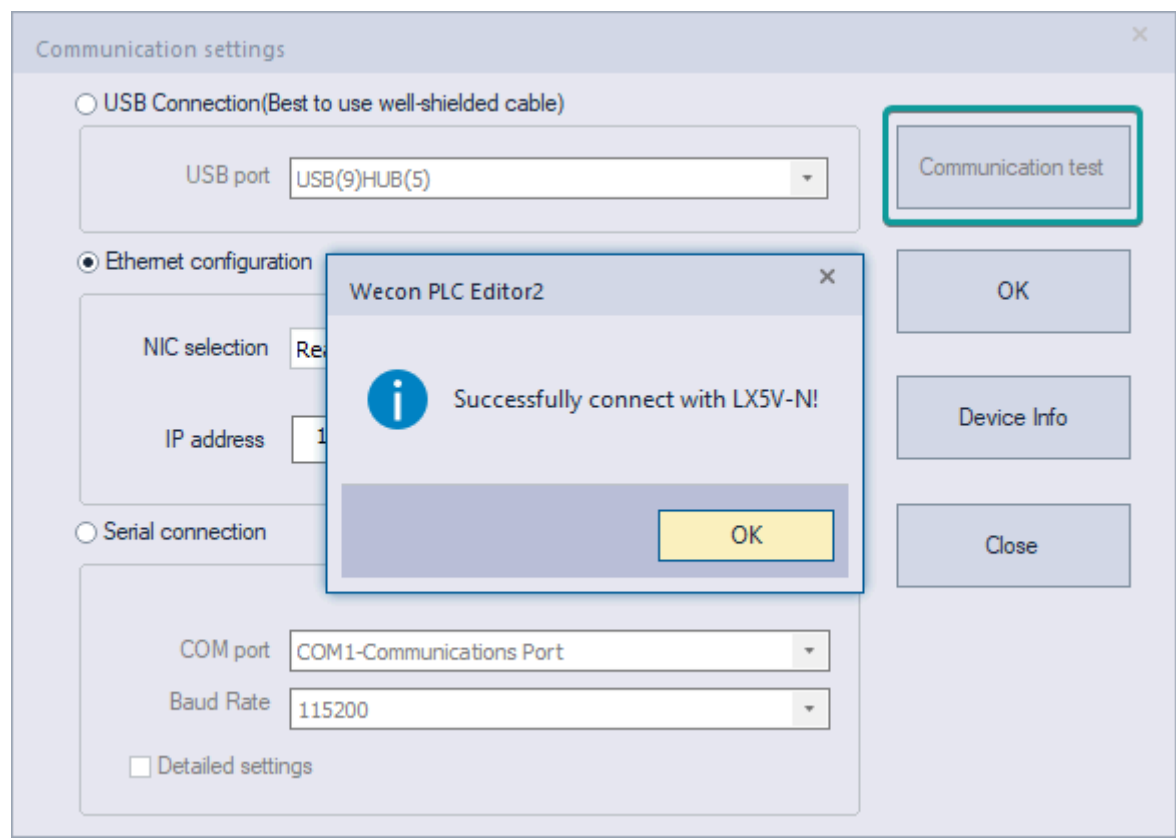

(3) After successful connection, PLC is able to operate.

### <span id="page-7-0"></span>**PLC Editor2 Ethernet search funtion**

(1) Transfer settings → NIC comfiguration → Device search. (**#Note:** The address of NIC must be on the same network segment as that of the PLC.)

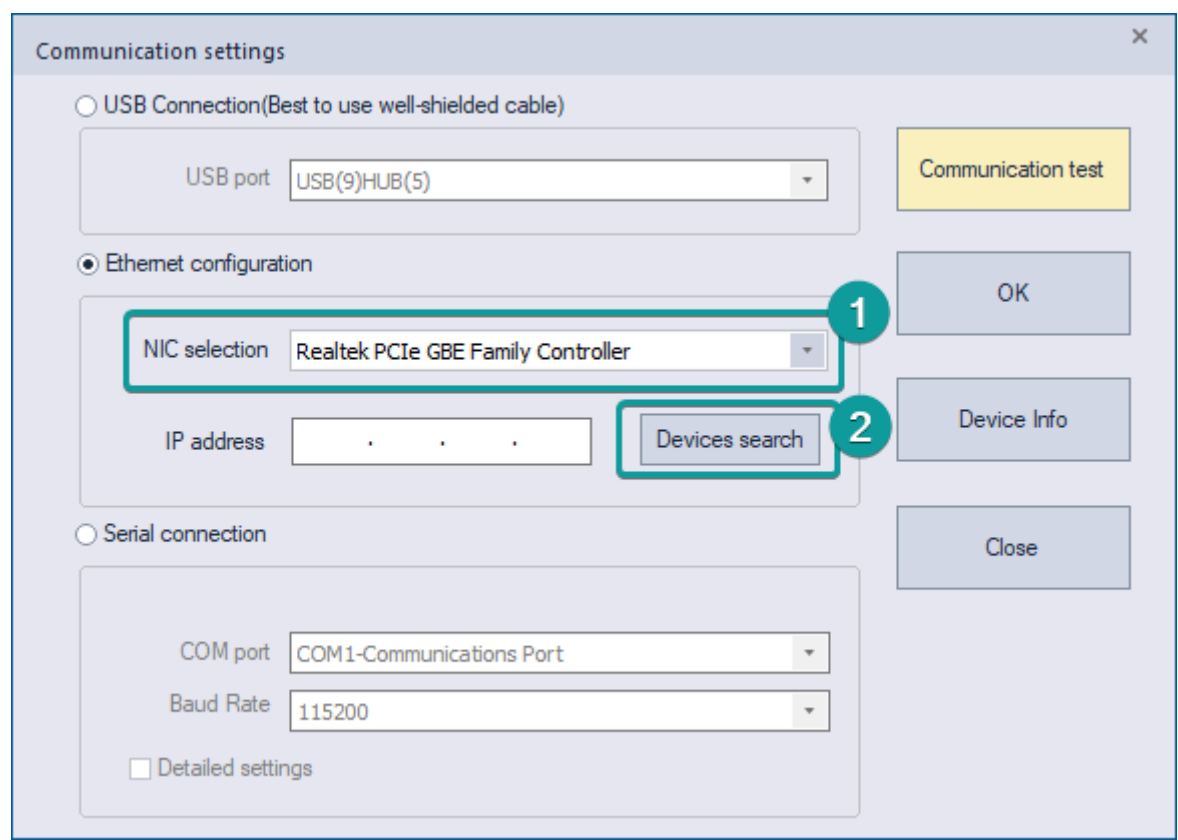

(2) The search interface is as below. Click search to display the PLC devices in the LAN, and select the corresponding device and click OK to communicate.

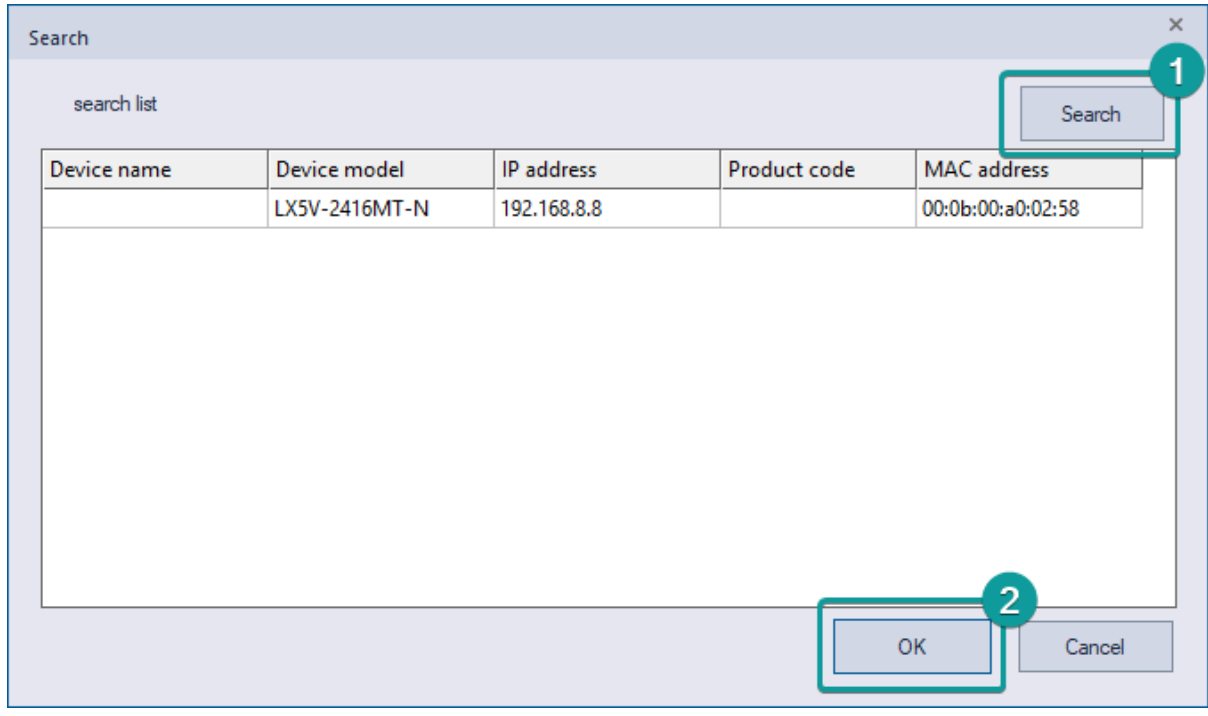

(3) The IP address of one is filled in automatically.

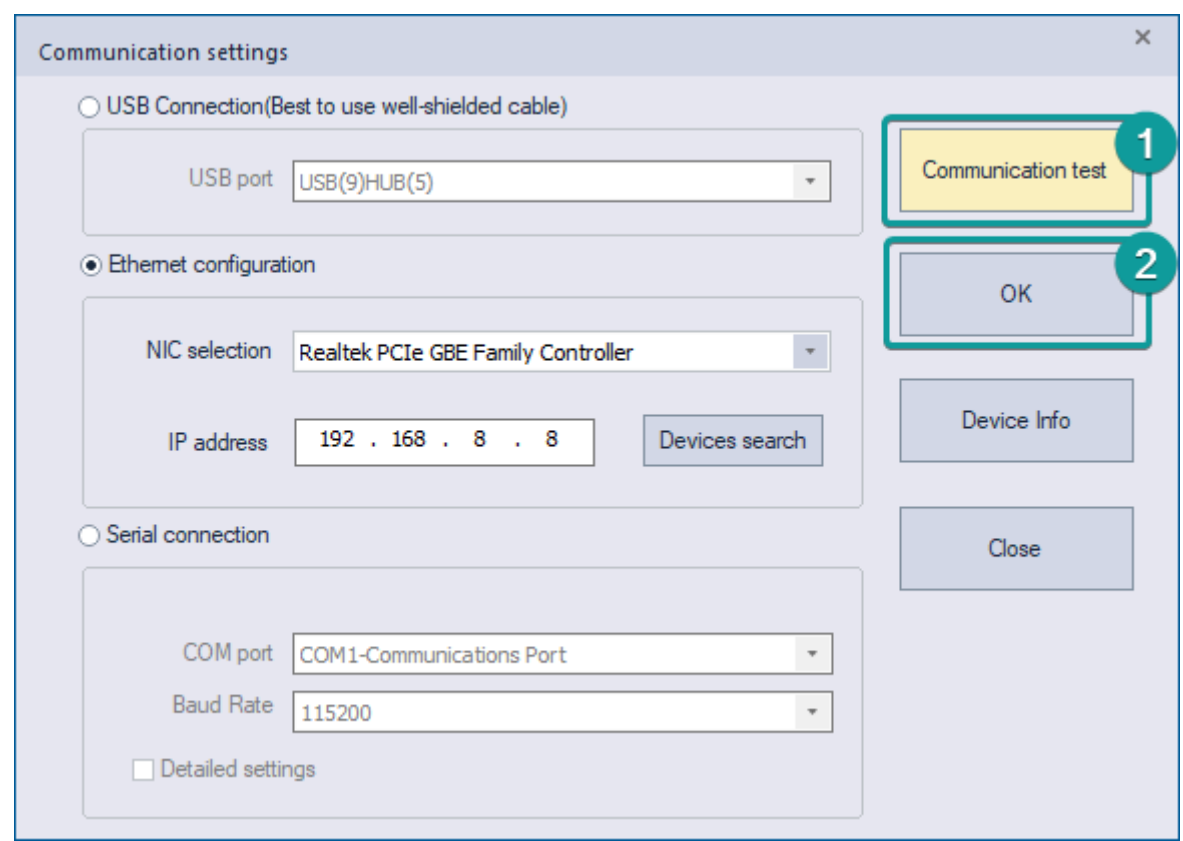

## <span id="page-9-0"></span>**Ethernet configuration**

### <span id="page-9-1"></span>**Hardware interface**

LX5V is RJ45 specification

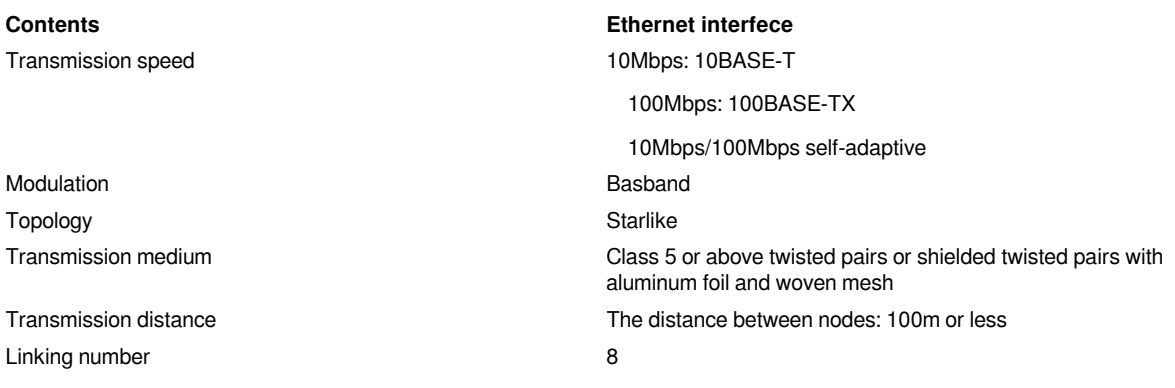

### <span id="page-9-2"></span>**Total numbers of links supported**

When LX5V-N series PLC is powered on, ModbusTCP server monitor is automatically enabled by default. 2 to 8 ModbusTCP clients are supported, and the port number is 502. (PLC host computer upload and download, monitor and HMI communication protocol are supported by the ModbusTCP server.)

The number of configurable links is 6. The free configurations of TCP server free protocol, TCP client free protocol, ModbusTCP server and ModbusTCP client are supported.

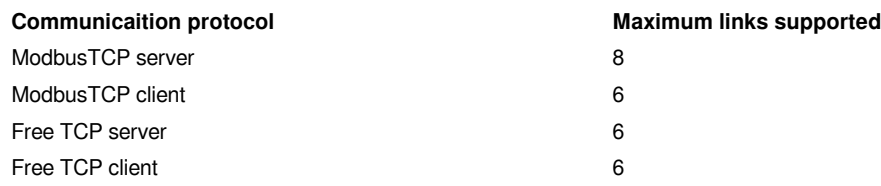

### <span id="page-10-0"></span>**IP address settings**

(1) Set by programming software.

Project manager →Parameter→PLC parameters→Ethernet configuration. Download selected parameters through PLC after modification. The download takes effect after STOP->RUN is complete.

**#Note:** The maximum link supported of ModbusTCP servers is used to set the maximum number of external ModbusTCP servers that could connect to PLC simultaneously. The range is from 2 to 8.

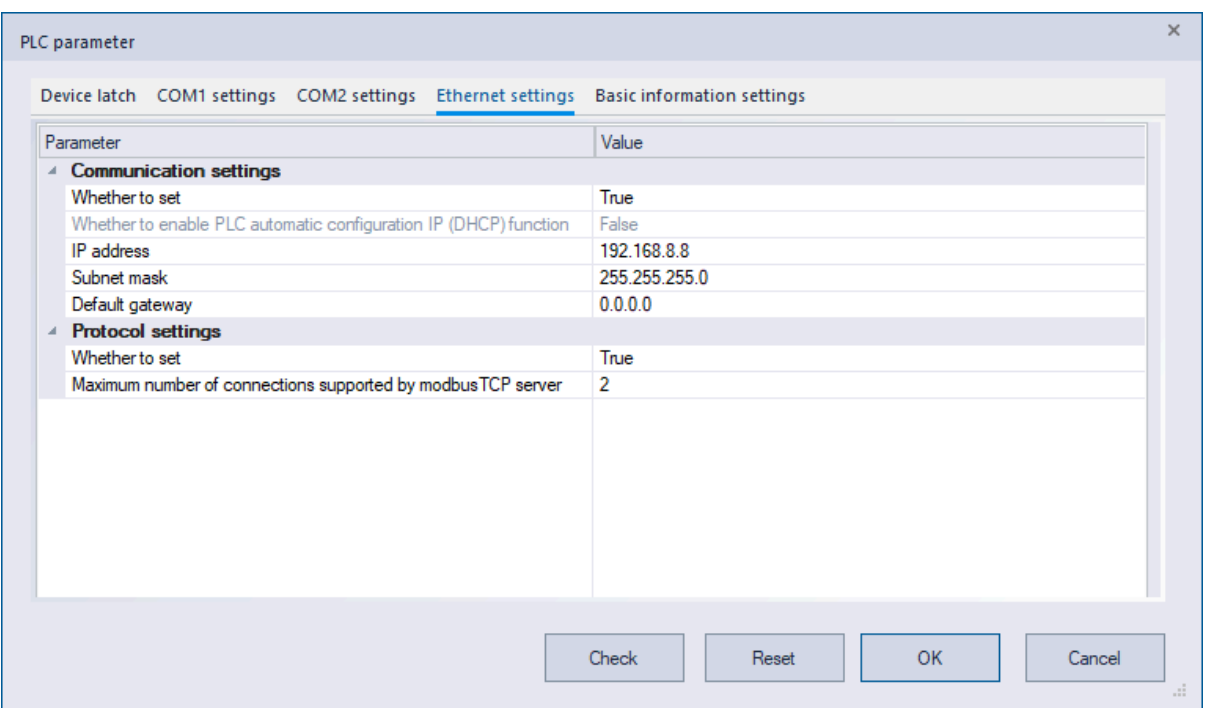

(2) Set by special device.

Write IP address, subnet mask, and default gateway in SD2680 to SD2691.

SM2680 is set to ON, static IP function is enable. (**#Note:** DHCP function is not supported by LX5V currently.)

SM2683 is set to ON, IP identification could be modified.

New IP address takes effect when STOP->RUN or after power-on again.

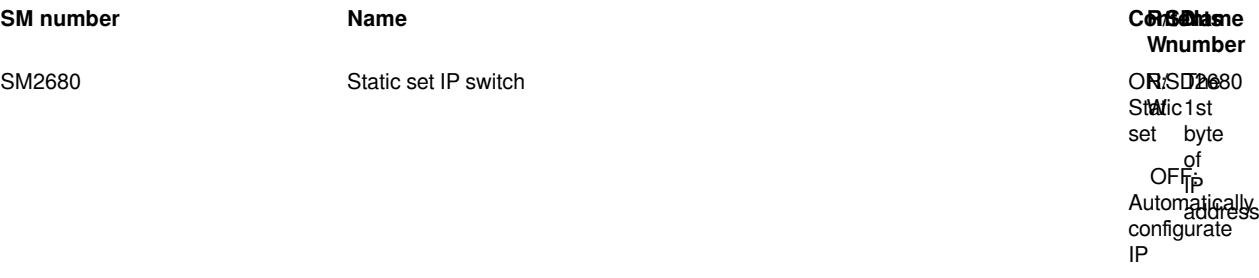

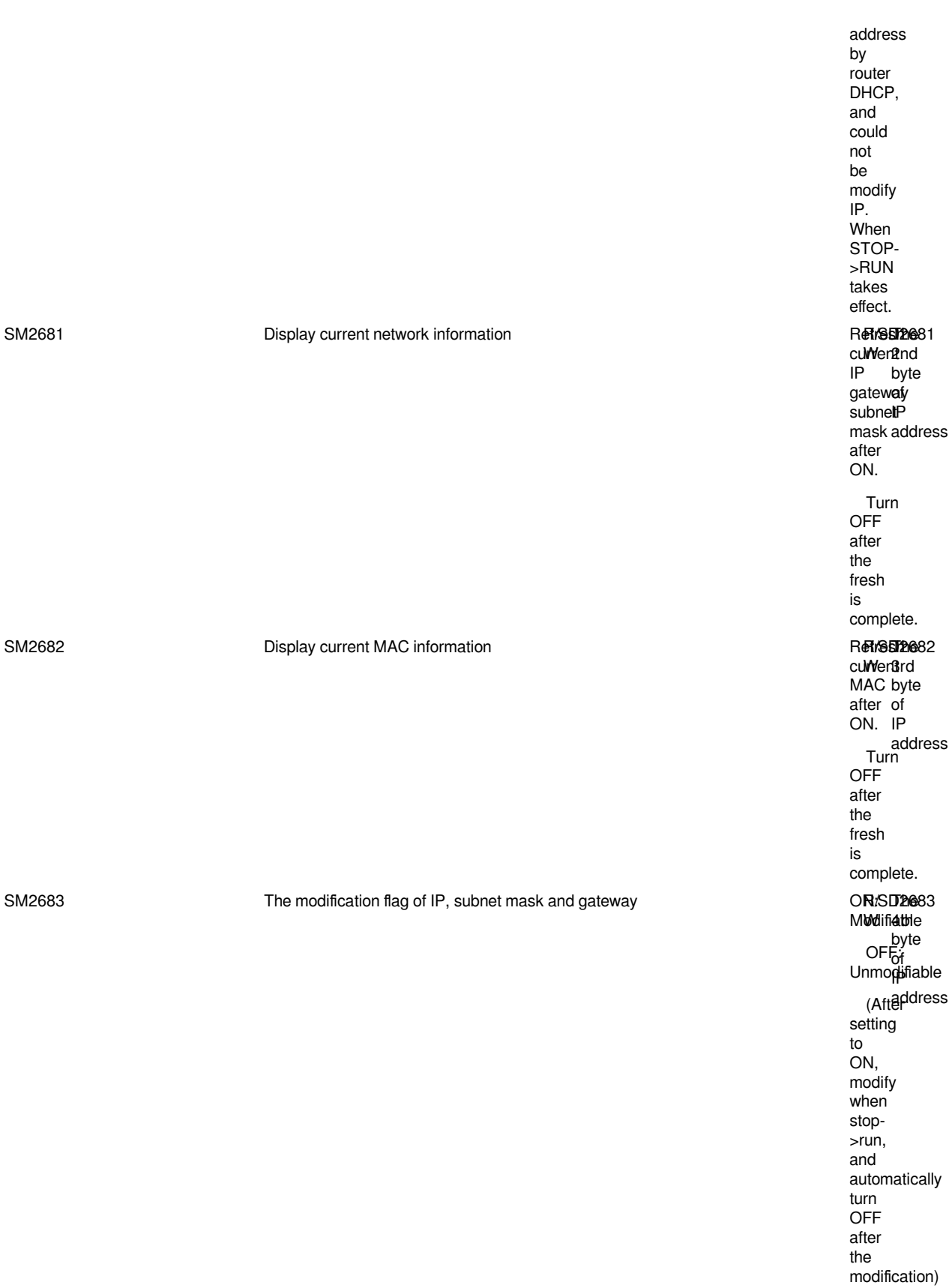

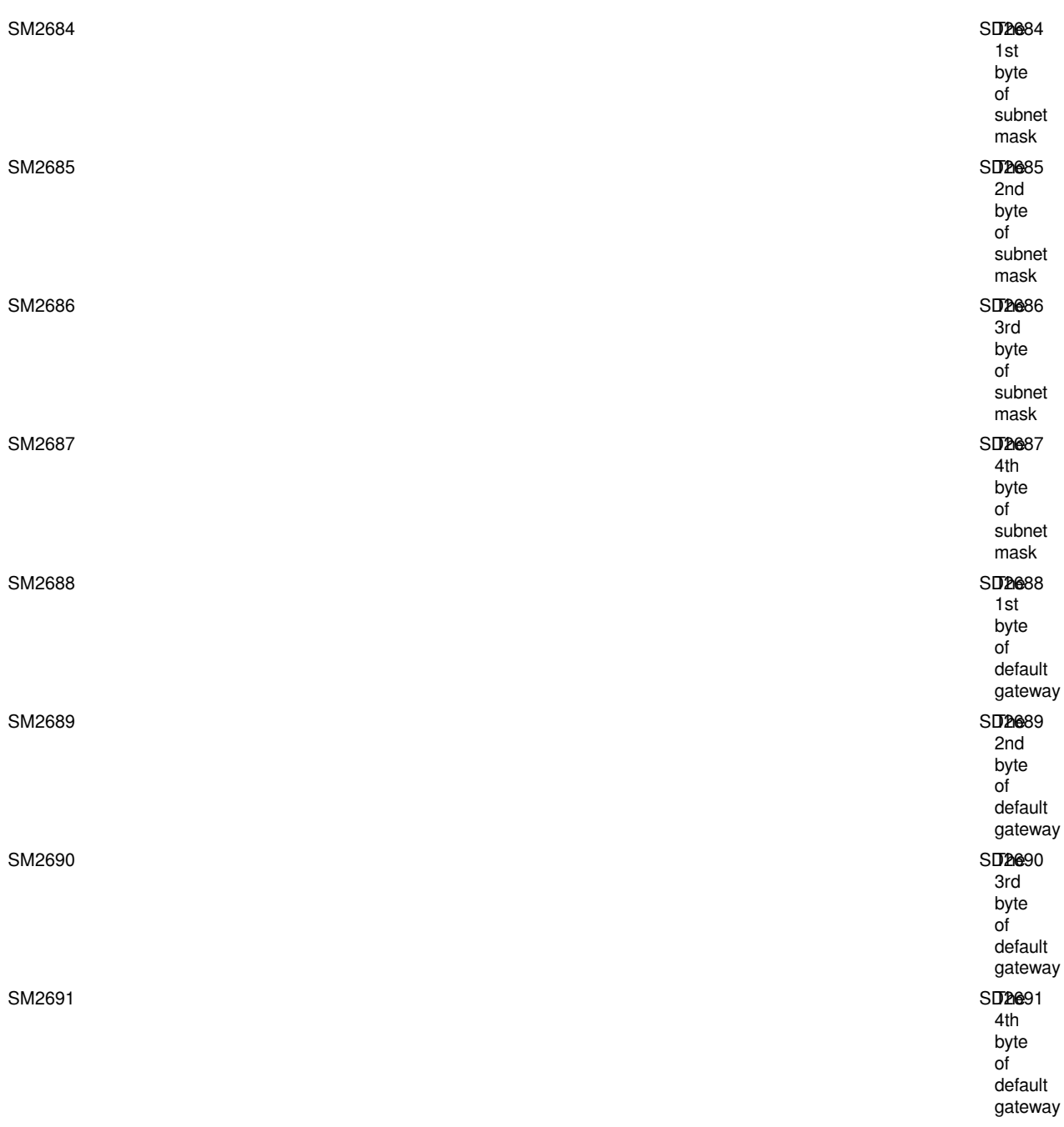

### <span id="page-12-0"></span>**TCP protocol**

TCP protocol, short for Transport Control Protocol, is Is a connection-oriented and reliable transport layer protocol. Connection-oriented means that a normal TCP transmission need to be completed by establishing a specific virtual circuit connection between TCP client and TCP server. To transfer data over TCP, a connection must be established between hosts at both ends.

### <span id="page-12-1"></span>**UDP protocol**

UDP protocol, short for User Datagram Protocol, is a connectionless transport layer protocol. There is no guarantee of data order, a risk of data loss. It provides a simple and unreliable information transfer service for transactions and is Mainly used in data broadcasting.

### <span id="page-13-0"></span>**Socket**

When the application layer communicates data over the transport layer, TCP encounters the problem of providing concurrent services to multiple application processes at the same time. Multiple TCP connections or multiple application processes may require data to be transmitted over the same TCP protocol port. To distinguish between different application processes and connections, many computer operating systems provide interfaces called sockets for applications to interact with the TCP/IP protocol.

To generate a socket, there are three main parameters: the IP address of the destination of the communication, the transport layer protocol used (TCP or UDP) used, and the port number used. By combining these three parameters and binding to a socket, the application layer and the transport layer can distinguish communication from different application processes or network connections through the socket interface, realizing concurrent services for data transmission.

### <span id="page-13-1"></span>**Establish an Ethernet link by socket**

At least one pair of sockets is required to establish a socket link.

For TCP, the two sockets, one running on the TCP client and the other running on the TCP server. The connection process between sockets is divided into three steps: server monitor, client request, connection confirmation, also known as the three-way handshake.

**Server monitor:** After the server socket is enabled, it does not locate the specific client socket, but is in a state of waiting for the connection, monitoring the network status in real time, and waiting for the client's connection request.

**Client request:** Refers to a connection request made by a client-side socket, and the target of the connection is the server-side socket. To do this, the client-side socket must first describe the socket of the server to which it is connecting, indicate the address and port number of the server-side socket, and then make a connection request to the server-side socket

**Connection confirmation:** Refers to when the server-side socket listens to or receives a connection request from the client socket, it responds to the client socket request, establishes a new thread, sends the description of the server-side socket to the client. Once the client confirms this description, the connection is established. The server-side socket continues to listen and continues to receive connection requests from other client-side sockets.

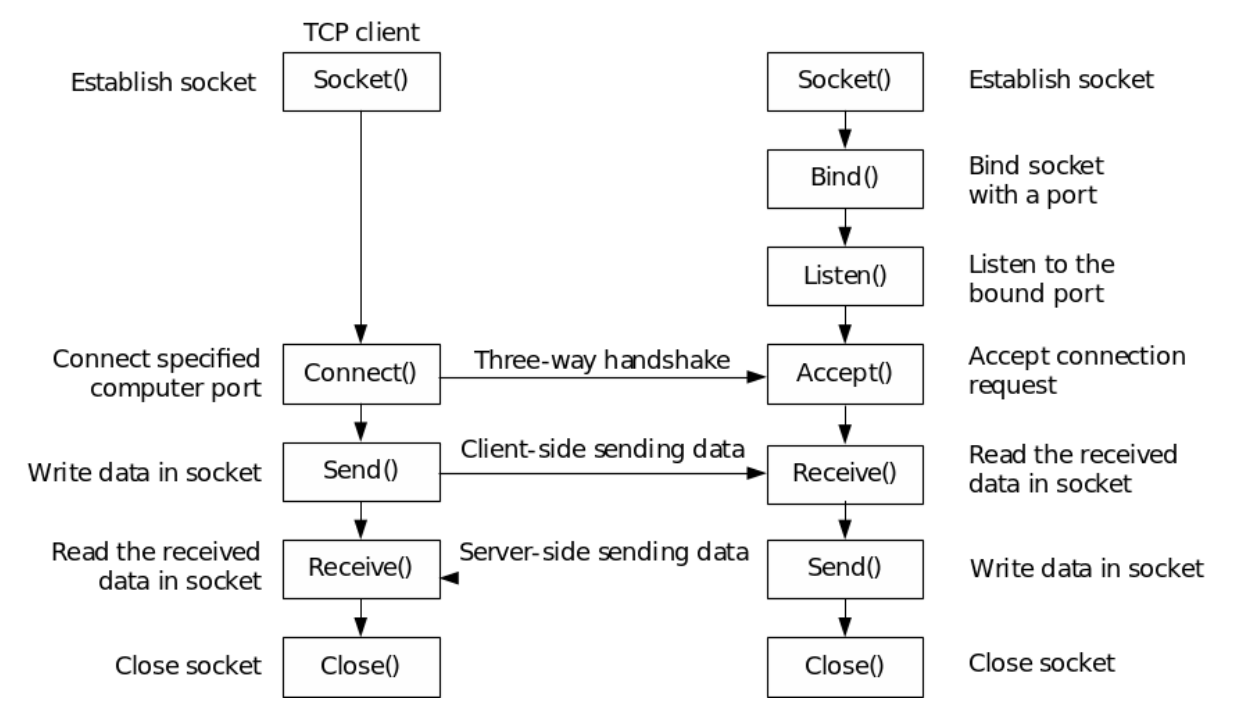

In order to simplify the complexity of ladder programming, sockets have been partially simplified:

For TCP clients, merge socket() and connect() into SOCOOPEN instructions. After this function is enabled, automatically connect to the TCP server.

For TCP server, merge socket(), bind(), listen(), and accept() into SOCOOPEN instructions. After this function is enabled, automatically listen to server connection. If the server is successfully connected, the corresponding position is marked and the IP address and port information of the server are displayed.

For UDP, there is no concept of client and server. Creating a UDP socket only requires local address information and remote address information, without connection operations. Communication could be made when the address information of the local socket and the remote socket could be matched, that is, the remote address of the local socket is the same as the local address of the remote socket, and the local address of the local socket is the same as the remote address of the remote socket. For UDP connections, the connection could be established immediately by calling the SOCOPEN instruction.

### <span id="page-14-0"></span>**LX5V-N socket configuration instructions**

LX5V socket could be configured in Project manager→Extended function→Ethernet, right click to create socket configuration, as shown below.

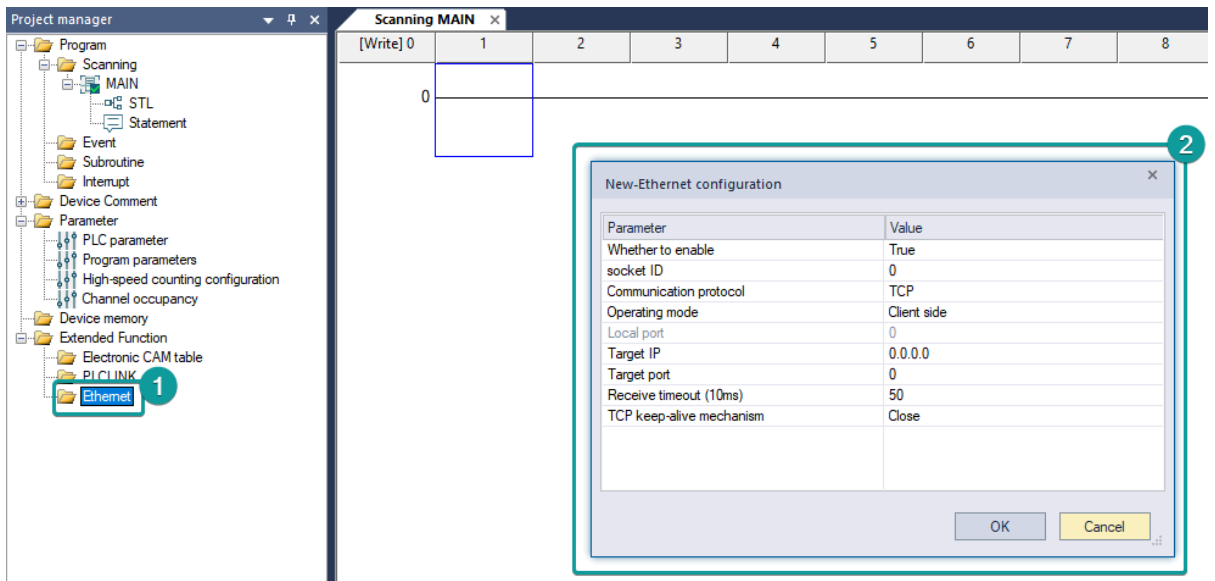

**Socket ID:** The number of the socket ranges from K0 to K5, and a total of six are supported. The socket is used to specify links, and each ID could be used for one link and could not be defined repeatedly.

**Communication protocol:** TCP protocol and UDP protocol are supported.

**Operating mode:** For TCP, client and server could be selected. For UDP, this is meaningless.

#### **Local port:**

For TCP client mode, the local port would be automatically allocated by PLC without setting.

For TCP server mode, the local port ranges from 1 to 65535. Port 502 is used for internal ModbusTCP and can not be set to port 502.

For UDP mode, the local port ranges from 1 to 65535. Port 1092 is used for scanning protocol of Wecon and can not be set to port 1092.

**Destination IP:** It is valid in TCP client mode or UDP mode, and specify the IP of opposite end device to be linked.

**Destination port:** It is valid in TCP client mode or UDP mode, and specify the port number of opposite end device to be linked.

**Receive timeout period(10ms):** After the PLC sends the data, If the response of the opposite end device exceeds the timeout period, it is considered that the network has an abnormality and sets the wrong flag.

**TCP keep-alive mechanism:** When using the TCP protocol for communication, if the communication line is idle in most cases, there is only a small amount of data to be sent and received, but it is necessary to keep the link open continuously, or disconnect in time in the case of a drop, crash or forced end of the process at the other end of the communication, the keep-alive mechanism can be used to communicate.

When the keep-alive function is turned on, after the two parties stop communicating for 5 seconds, the TCP connection that opens the keep-alive function will send a survival confirmation message to the other party. If the other party responds, it means that the other party is alive and online. The connection is normal, and the survival confirmation message is sent again after 5 seconds to continue to confirm. If the other party does not confirm the survival, it means that the other party has a problem, the end that opens the keep-alive will continue to send it a survival confirmation message after 5 seconds. When the opposite end does not respond for 9 consecutive times, it means that the opposite end communication is abnormal, and the end that opens the keep-alive will actively disconnect.

## <span id="page-15-0"></span>**Ethernet instruction**

### <span id="page-15-1"></span>**SOCOPEN/Create a socket link**

Create socket link specified by (s), and update the data information of this socket link to (d1) and the status information to (d2).

#### -[SOCOPEN (s) (d1) (d2)]

#### **Content, range and data type**

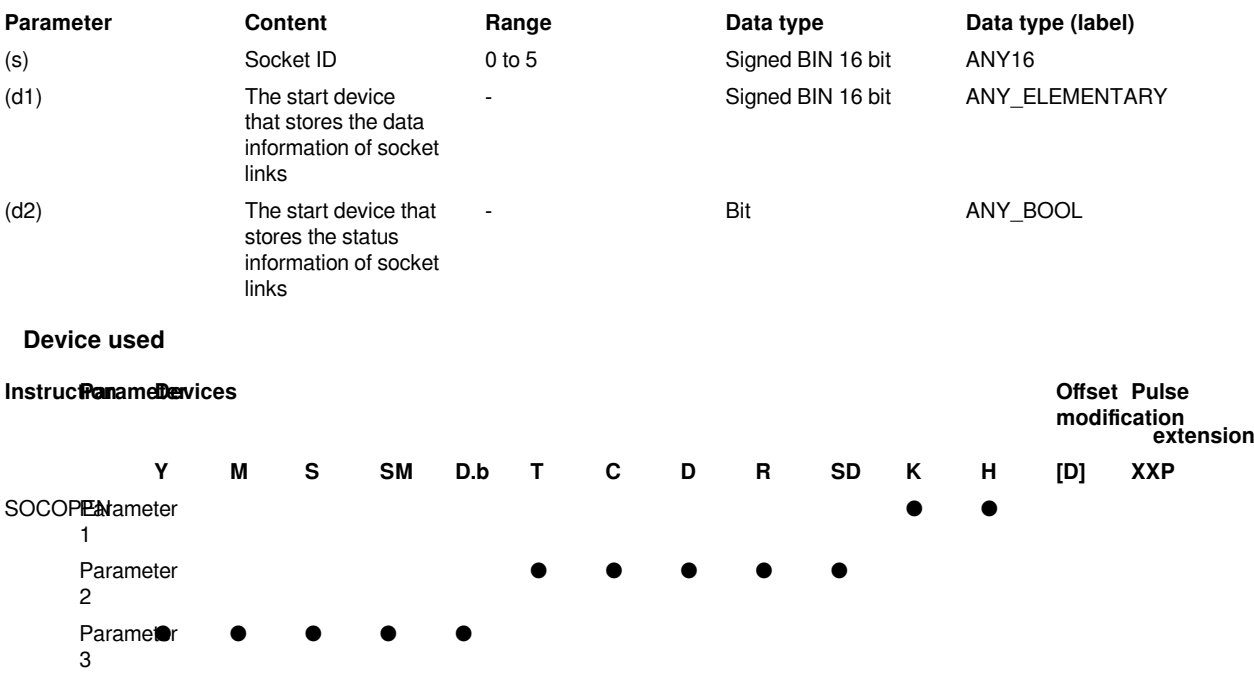

#### **Features**

#Create the socket link specified in (s) and update the link information in (d1) and (d2).

#When the instruction is turned on, the devices specified in (d1) and (d2) will be used in other Ethernet instructions using the same socket ID. (SOCSEND, SOCRECV, SOCCLOSE, SOCMTCP)

#(d1) Specifies the following information (a total of 14 word devices):

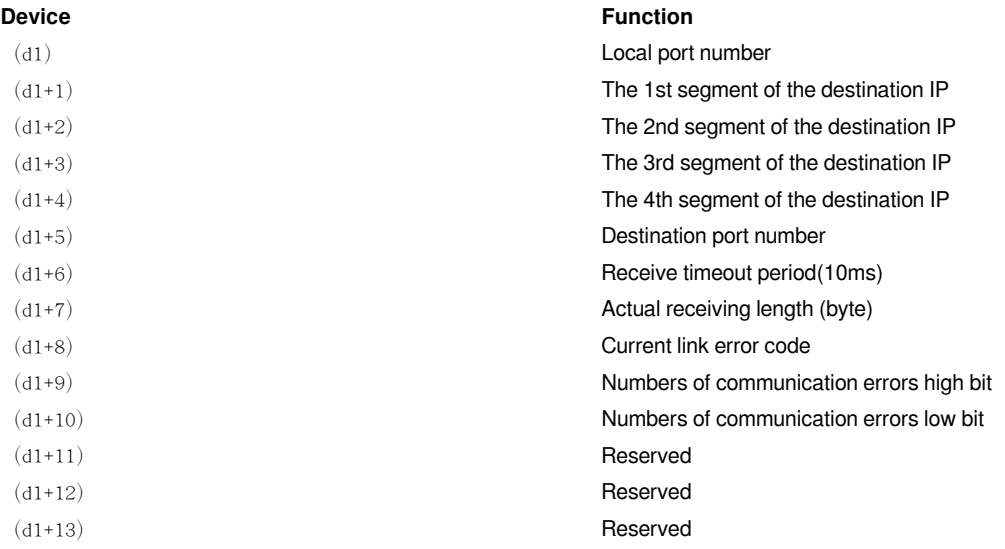

#(d2) Specifies the following information (a total of 14 bit devices):

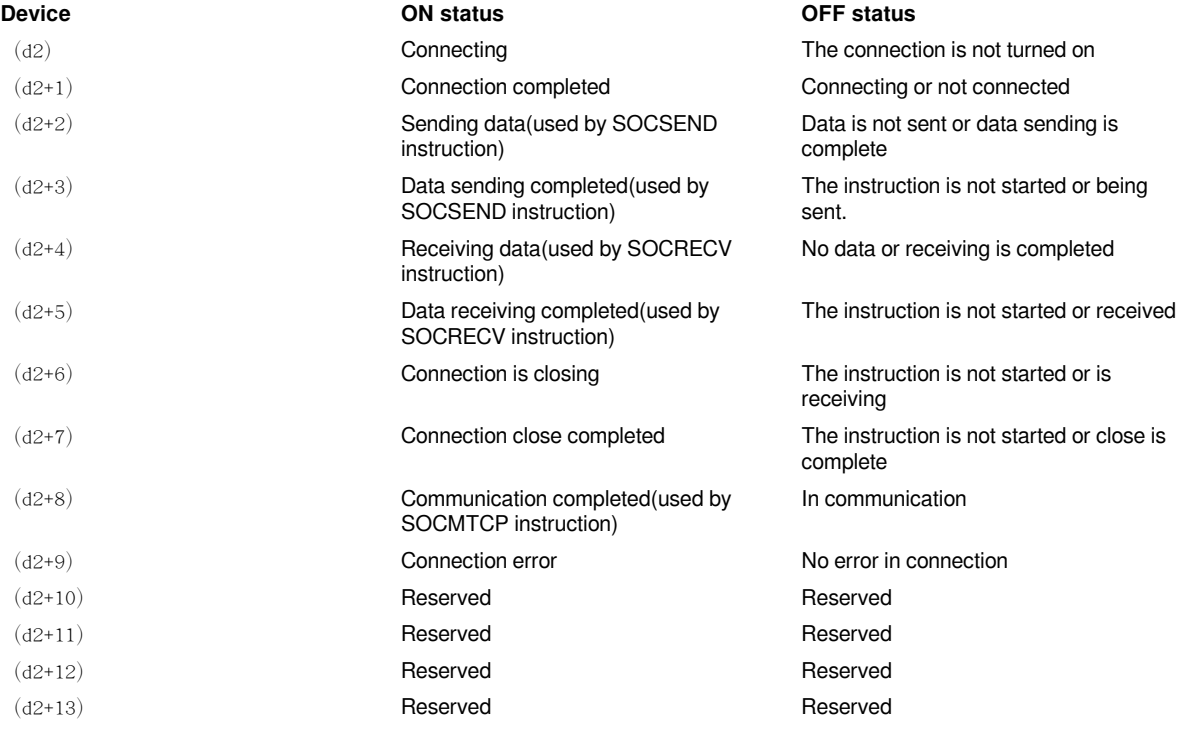

#### **Features**

### **Local port number:**

Establish a TCP client: PLC automatically allocates the local communication port, ranging from 49152 to 65535. The port number is automatically incremented by 1 each time it is turned on.

Establish a TCP server: specified by Ethernet socket configuration of the host computer.

Establish a UDP connection: specified by Ethernet socket configuration of the host computer.

#### **Destination IP:**

Establish a TCP client: The destination address is specified by Ethernet socket configuration of the host computer.

Establish a TCP server: After the remote client connection is successful, display the IP address of the remote connection.

Establish a UDP connection: The destination address is specified by Ethernet socket configuration of the host computer.

#### **Destination port number:**

Establish a TCP client: The destination port number is specified by Ethernet socket configuration of the host computer.

Establish a TCP server: After the remote client connection is successful, display the port number of the remote connection.

Establish a UDP connection: The destination port number is specified by Ethernet socket configuration of the host computer.

**Receive timeout period(10ms):** specified by Ethernet socket configuration of the host computer.

**Actual receiving length:** This parameter is valid only when the SOCRECV instruction is used. It indicates the number of bytes received after the instruction is enabled.

**Current link error code:** Display the current error information. For details, Refer to Ethernet error code List.

**Numbers of communication errors:** total number of communication errors after successful connection (double word).

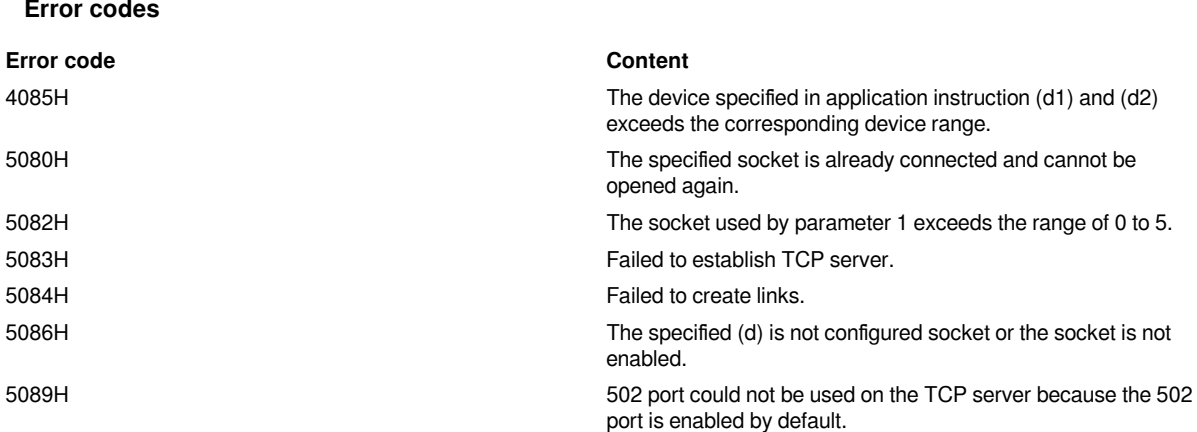

### <span id="page-17-0"></span>**SOCCLOSE/Close socket link**

Close socket link specified by (s).

-[SOCCLOSE (s)]

#### **Content, range and data type**

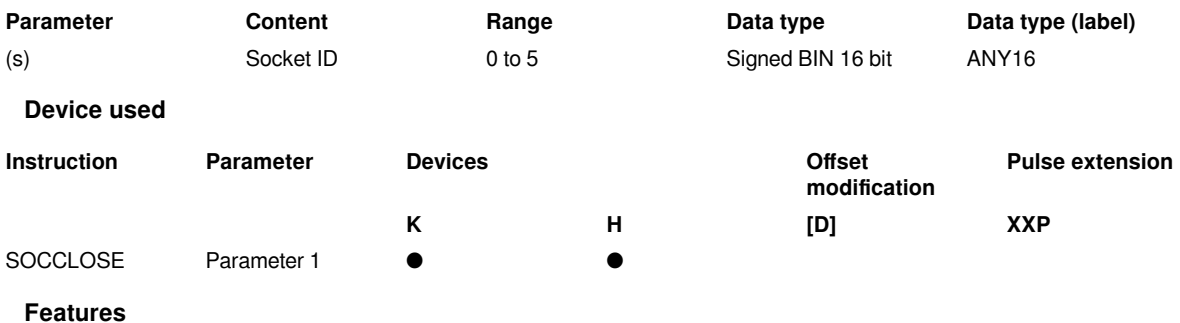

#Close the socket link specified in (s).

#When the TCP server is closed, the reset request will be sent to the remote client. At the moment, in bit device specified by SOCOPEN, the status of connection closure will be set. The socket is not actually released until the connection closure state is set and the next connection is opened

#If the socket specified by (s) is not connected to the remote end, it cannot be closed and the instruction error occurs.

#### **Error codes**

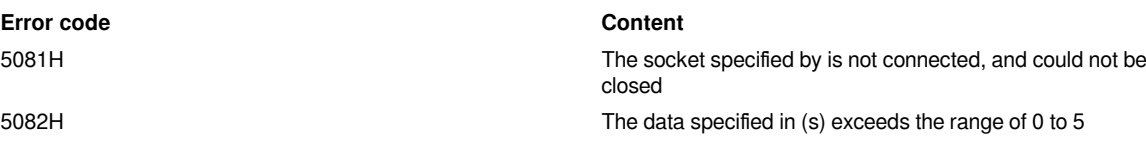

### <span id="page-18-0"></span>**SOCSEND/Ethernet free-form communication sending**

Send the data in (s2) to the socket link specified by (s1) at the length specified by (S3).

-[SOCSEND (s1) (s2) (s3)]

#### **Content, range and data type**

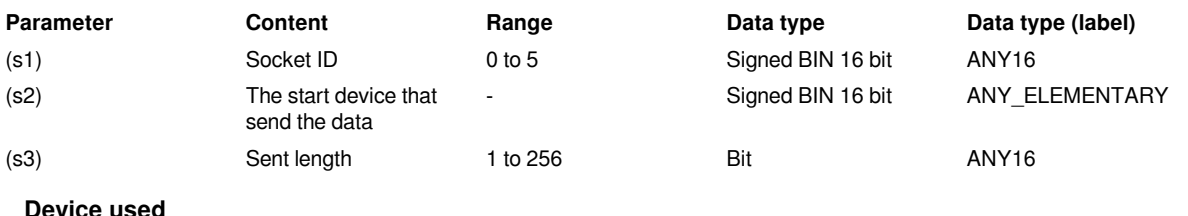

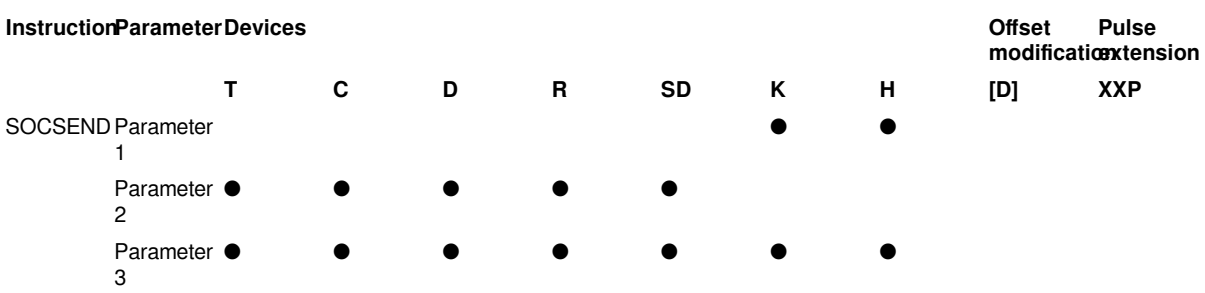

#### **Features**

#Send the data specified in (s2) from the socket connected to (s1), and the length is (s3).

#According to the devices specified by SOCOPEN, the information such as the sending status and the total sending length could be queried. For details, refer to the SOCOPEN instruction.

#It must be used with the SOCOPEN instruction, and data can only be sent after a full link has been established.

### **Error codes**

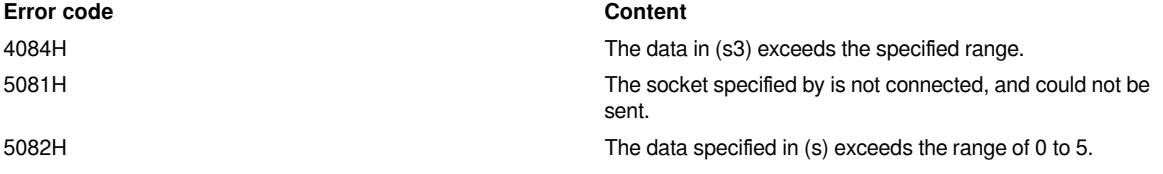

### <span id="page-19-0"></span>**SOCRECV/Ethernet free-form communication reveiving**

Receive the data from the socket link in (s1) and store in the start device of (s2) at the length of (S3).

#### -[SOCRECV (s1) (S2) (S3)]

#### **Content, range and data type**

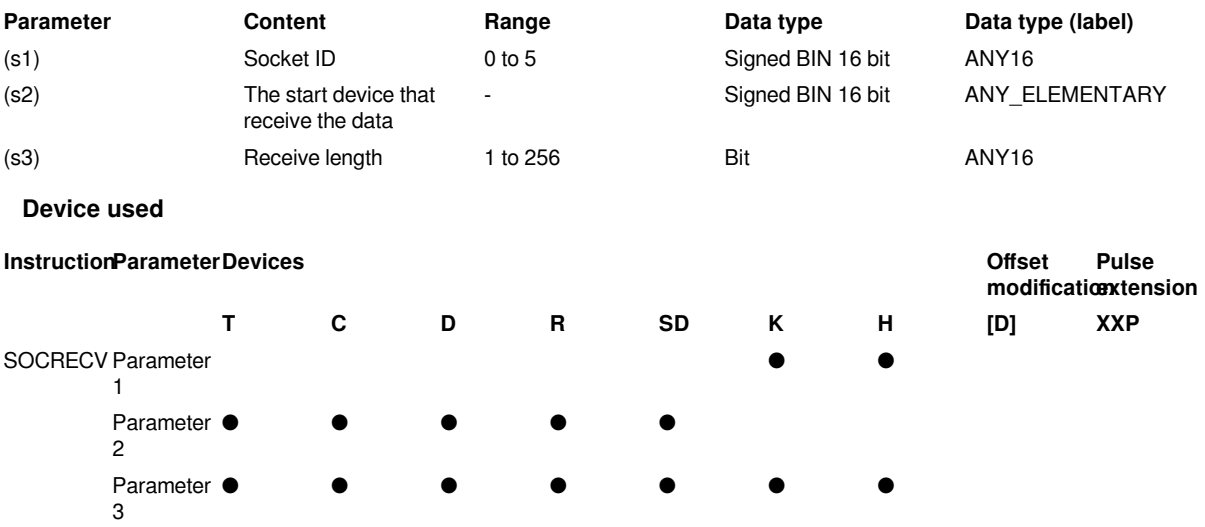

#### **Features**

#Receive the data from the socket link in (s1) and store in the start device of (s2) at the length of (S3).

#According to the devices specified by SOCOPEN, the information such as the sending status and the total sending length could be queried. For details, refer to the SOCOPEN instruction.

#It must be used with the SOCOPEN instrcution, and data can only be sent after a full link has been established.

#### #**When used with SOCSEND, it could not be opened at the same time.**

#### **Error codes**

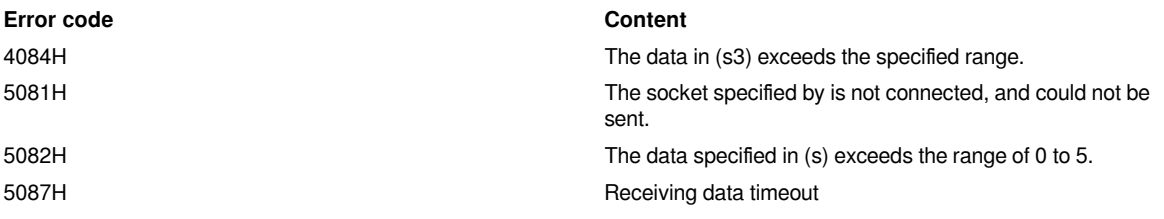

### <span id="page-19-1"></span>**SOCMTCP/Ethernet ModbusTCP communication**

Ethernet ModbusTCP client communication instruction

-[SOCMTCP (s1) (s2) (s3) (s4) (s5)]

#### **Content, range and data type**

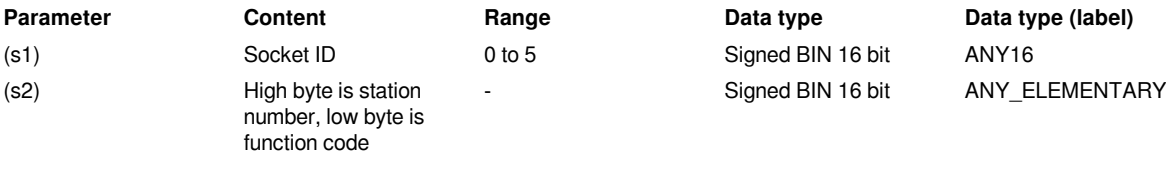

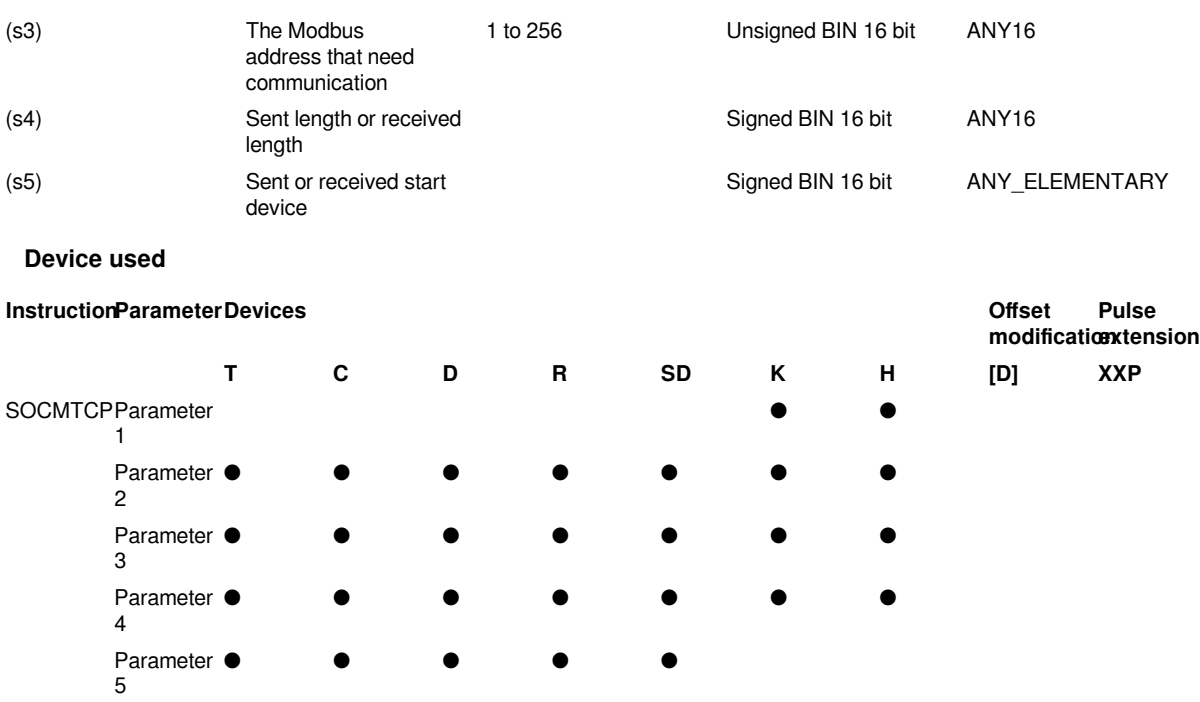

#### **Features**

#(s1) specify the socket link. The other parameters are compatible with RS instruction Modbus master protocol.

#(s2) high byte is station number. For ModbusTCP, the station number could be set at will.

#(s2) low byte is function code. For details, refer to **Modbus protocol description**.

#(s3) Modbus communication address, ModbusTCP server address that needs to be read or written.

#(s4): the length read or written by Modbus.

#(s5): the start device that Modbus receive read data or or store written data.

#It must be used with the SOCOPEN instruction, and data can only be sent after a full link has been established.

#This instruction can only be used when a TCP client socket link is established.

#The communication completion information and the number of received and transmitted could be viewed in the soft devices specified in the SOCOPEN instruction.

### **Error codes**

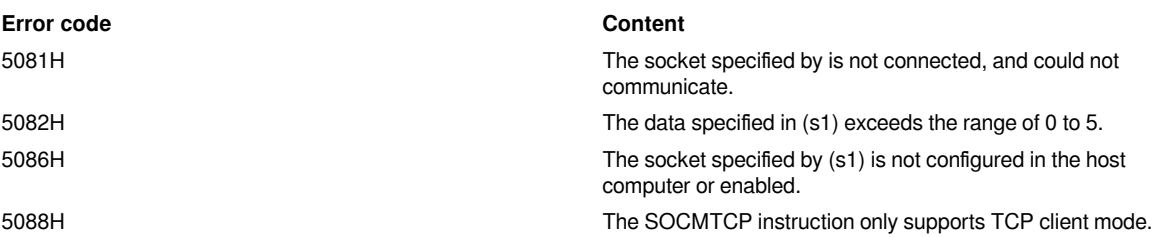

## <span id="page-20-0"></span>**Ethernet applications**

### <span id="page-20-1"></span>**Data exchange between two PLCs through ModbusTCP**

**Parameters PLC No.1** PLC No.1 **PLC No.2** PLC No.2

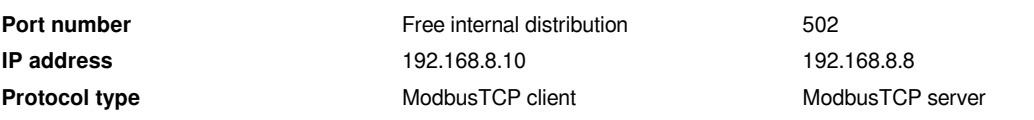

The socket configuration of PLC No.1

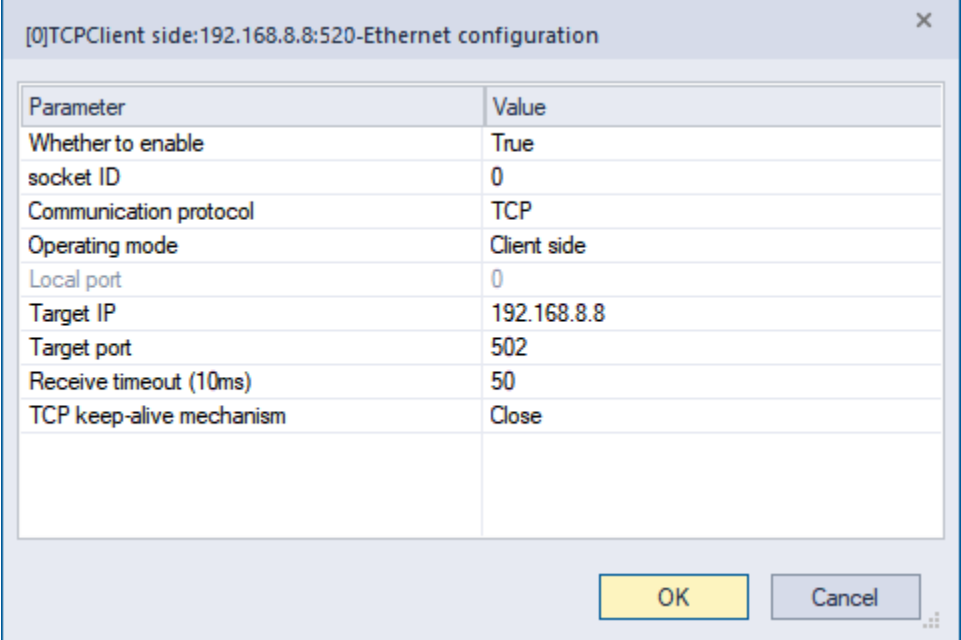

Ladder diagram logic: Automatically connect socket 0 after power on 1s. Read the 0 address length 20 of PLC No.2 to D100 to D119 after the link is successful, and set the value of D100 to D119 to address 100 of PLC No.2 after the communication is successful. Close the link when communicate successfully again, and wait 1s to reconnect after closing successfully. Repeat the actions above.

The ladder diagram of PLC No.1

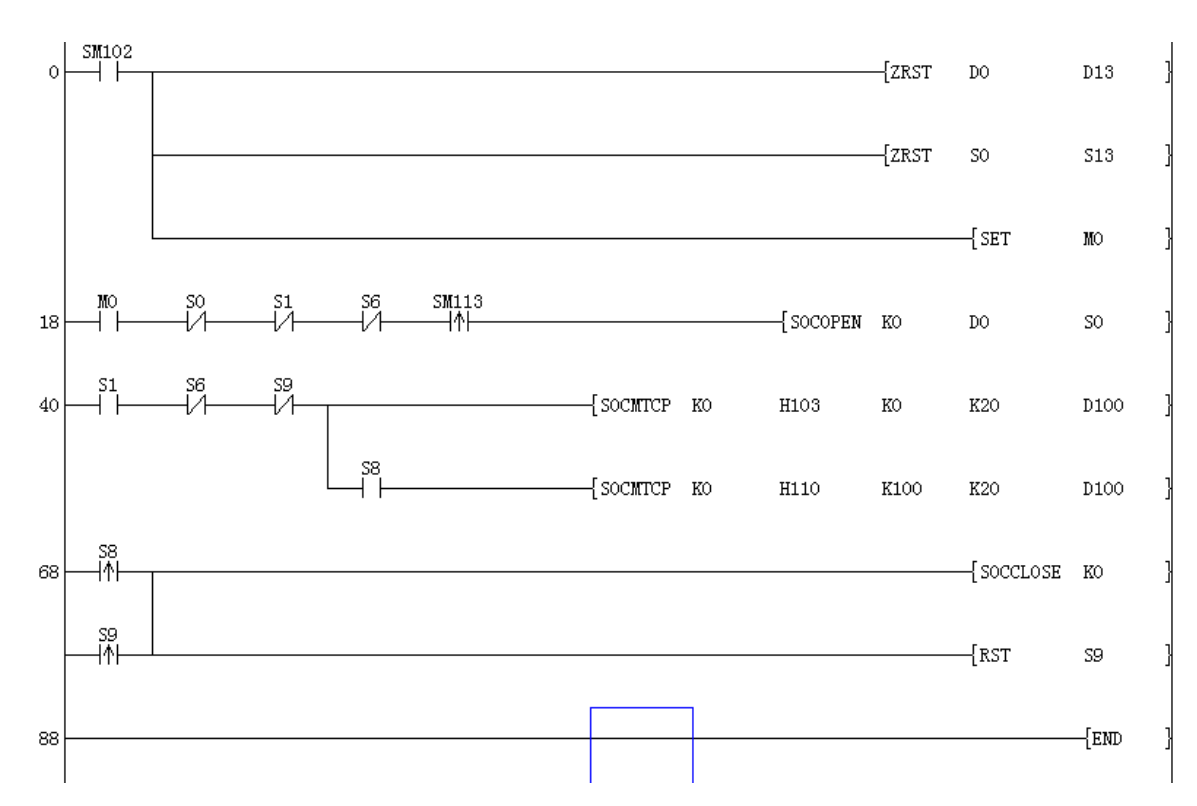

As a ModbusTCP server, PLC No. 2 does not need to write instructions. (Open two links by default, and could be modified in [PLC parameters]→[Ethernet settings]. A maximum of eight links are supported.)

### <span id="page-22-0"></span>**Data exchange between two PLCs through Free TCP**

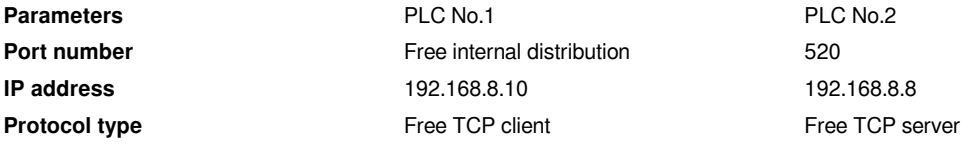

The IP setting of PLC No.1

[Project manager]→[Parameter]→[PLC parameter]→[Ethernet settings]

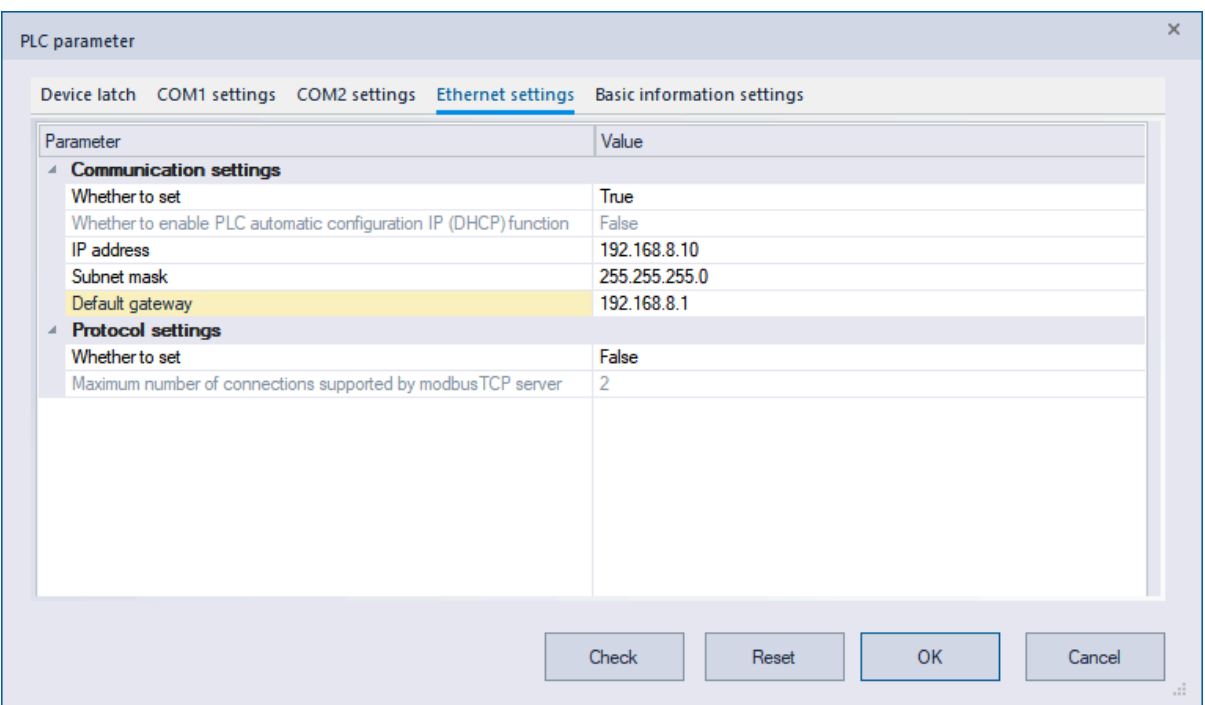

The socket comfiguration of PLC No.1

[Project manager]→[Extended function]→[Ethernet],and right click to create.

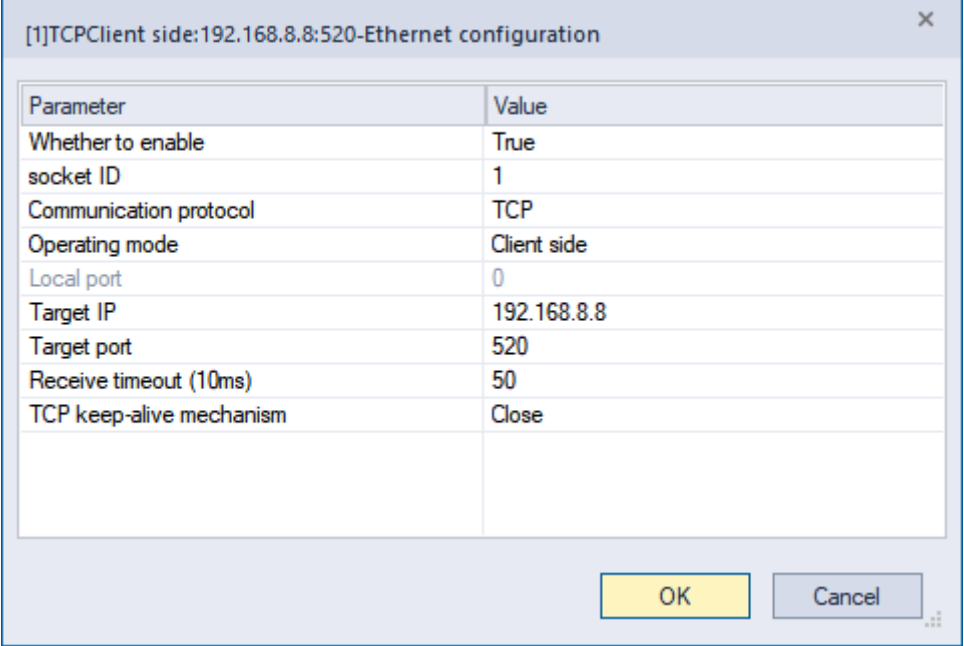

The ladder diagram of PLC No.1

Ladder diagram logic: Automatically connect socket one after power on. Send character string "hello word" initiatively to PLC No.2 after connecting successfully.

After receiving "hello word" and verifying it correctly, PLC No.2 would reply "abcdefghijklmnopqrstuvwxyz". If PLC No.1 receives the reply of PLC No.2, the link closed.

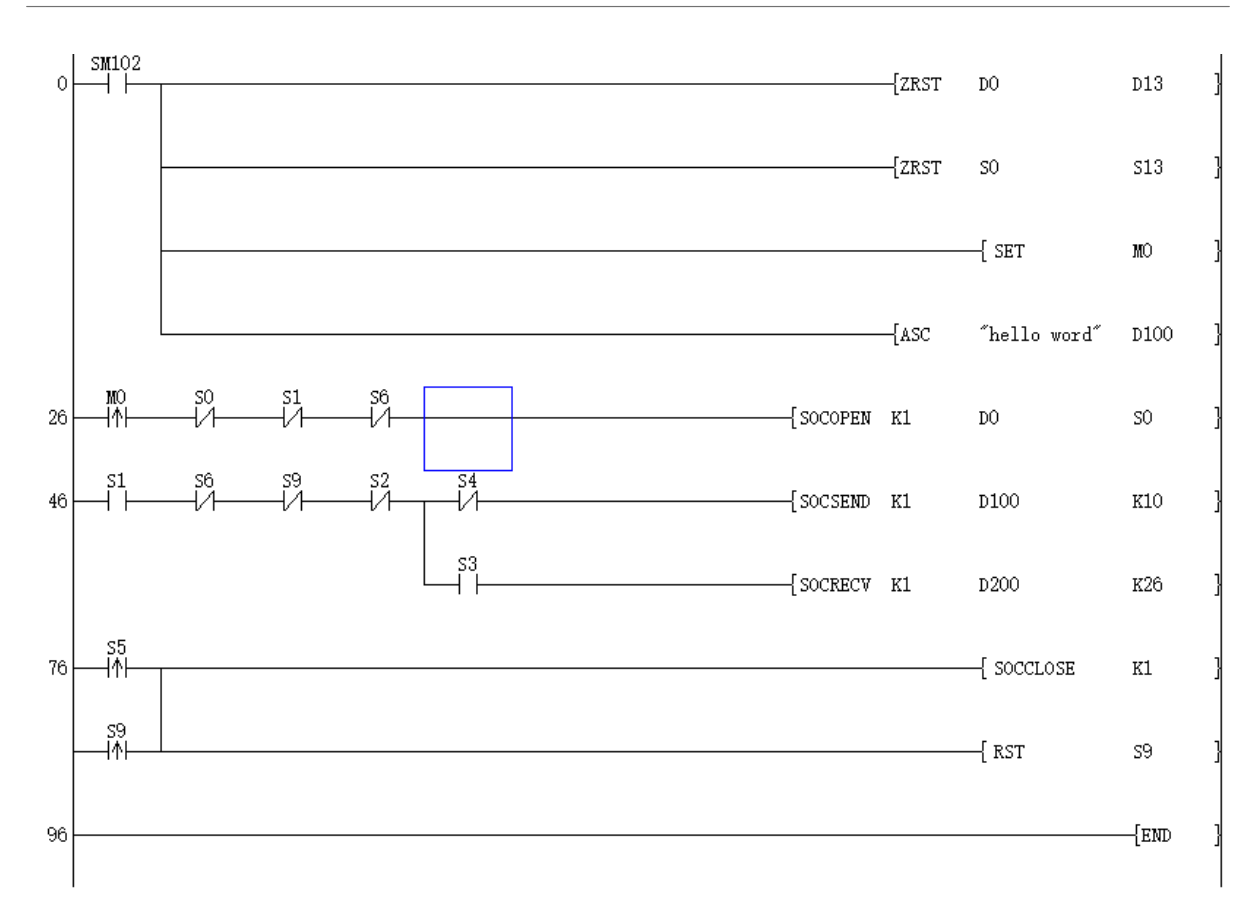

### The socket configuration of PLC No.2

[Project manager]→[Parameter]→[PLC parameter]→[Ethernet settings]

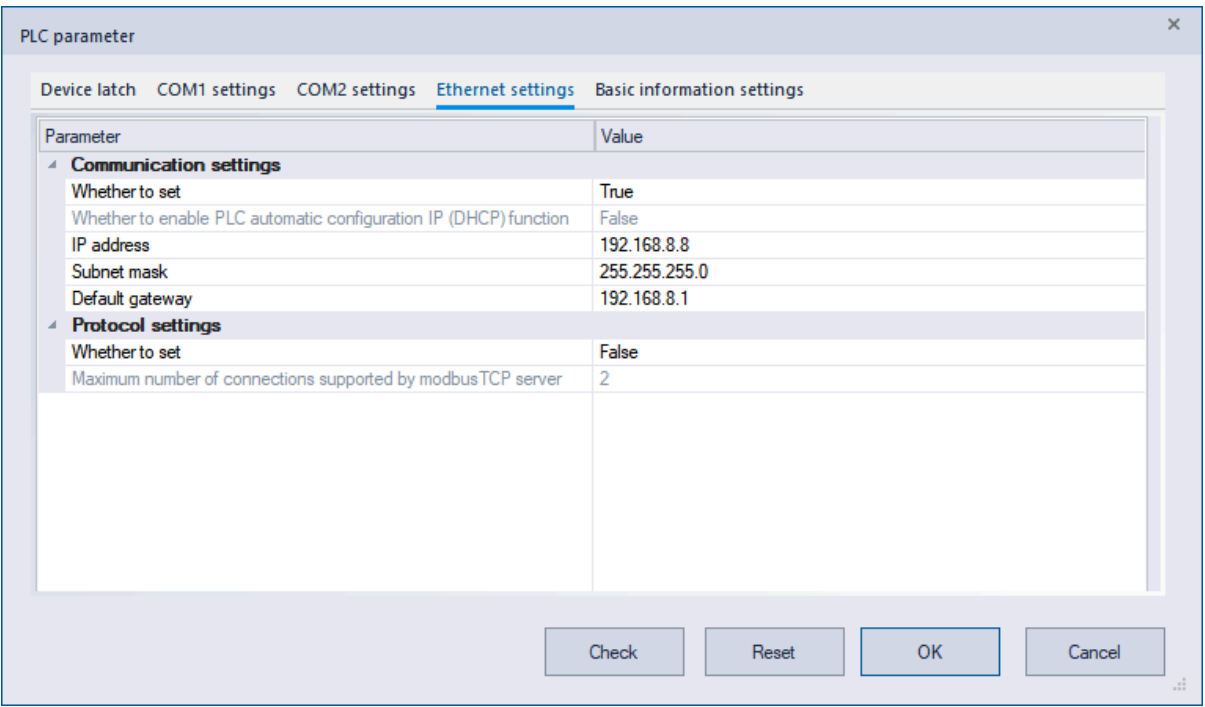

The socket comfiguration of PLC No.2

[Project manager]→[Extended function]→[Ethernet],and right click to create.

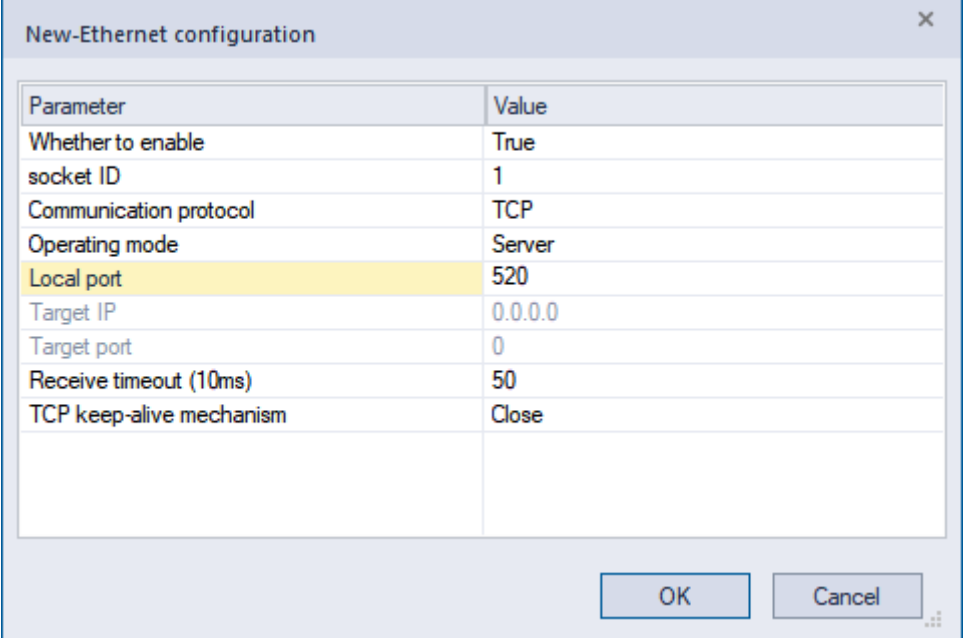

The ladder diagram of PLC No.2

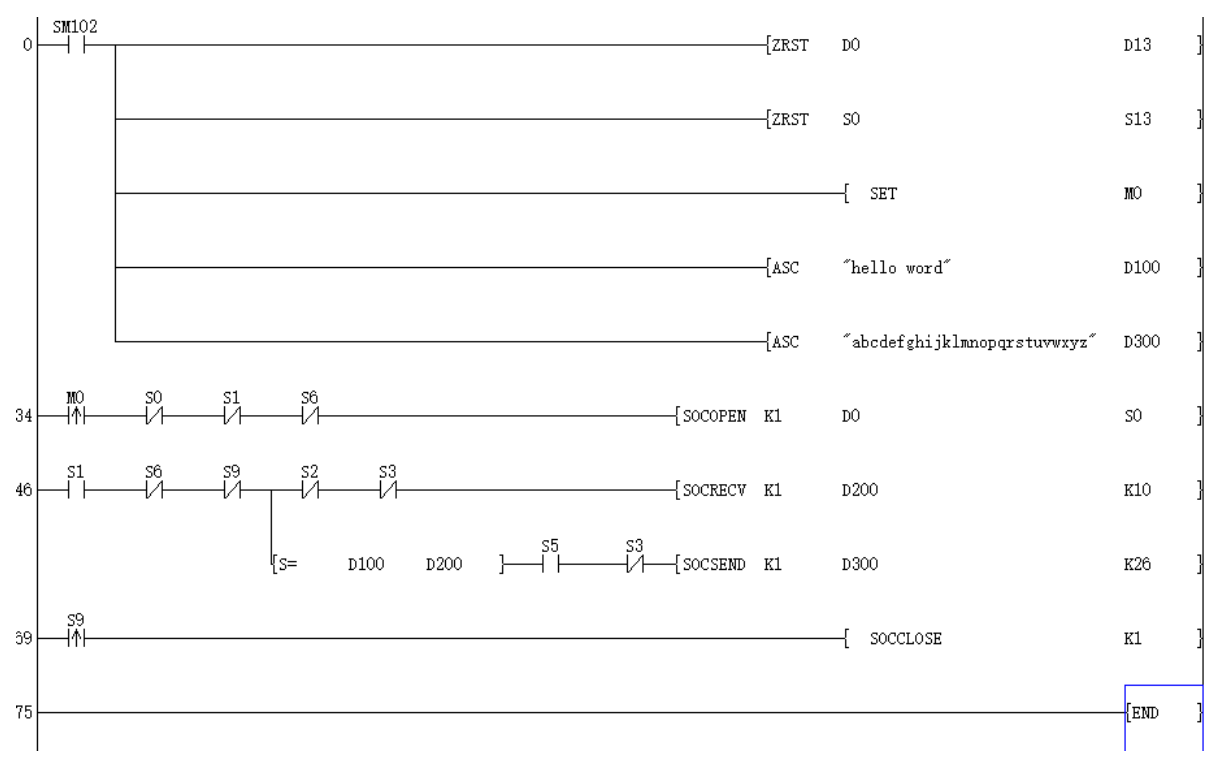

Ladder diagram logic: Automatically open the monitor server link of socket one after power on. The data sent by the client is continuously read after connecting successfully. After receiving "hello word", PLC No.2 would reply "abcdefghijklmnopqrstuvwxyz".

## <span id="page-26-0"></span>**Data exchange between two PLCs through Free UDP**

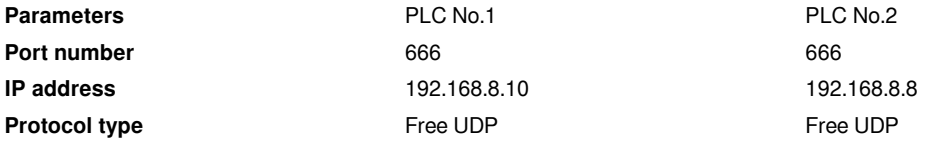

The IP setting of PLC No.1

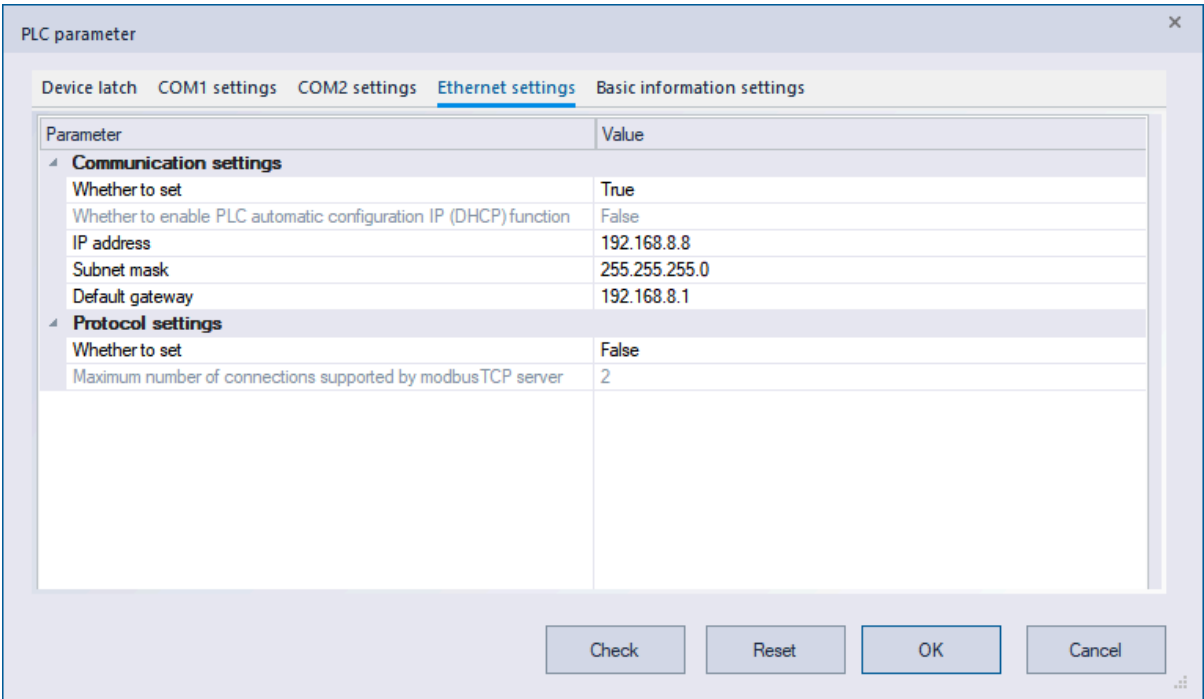

#### The socket configuration of PLC No.1

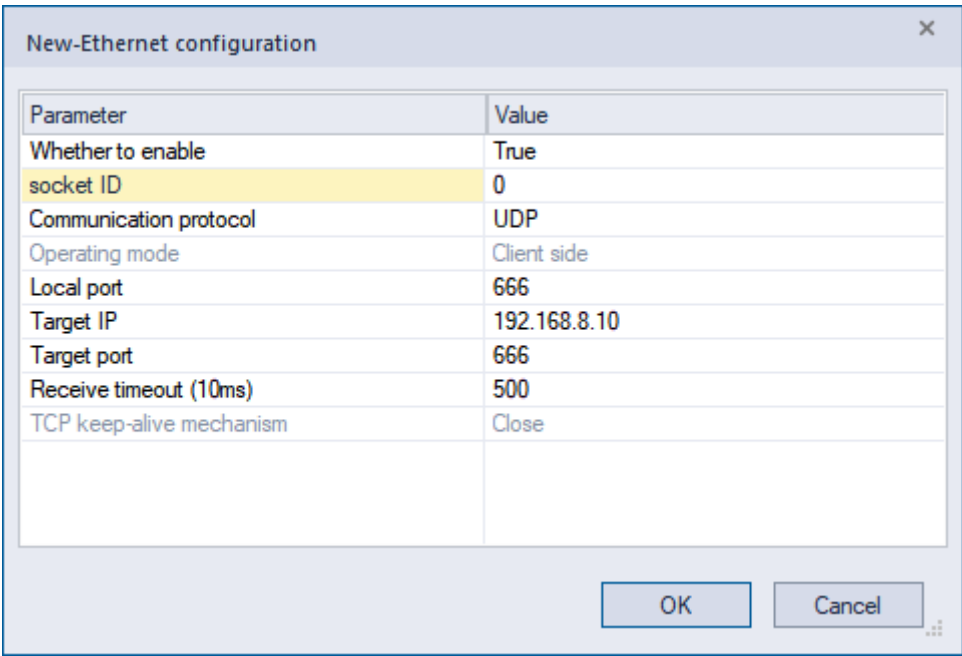

#### The ladder diagram of PLC No.1

Ladder diagram logic: After setting the NIC state bit, establish UDP socket. After the link is established successful, send a data of 20 bytes that start from D100 to 192.168.8.10: 666. After the data is sent successfully, wait for the reply data of the other party. After the reply succeeds, continues the process, and so on

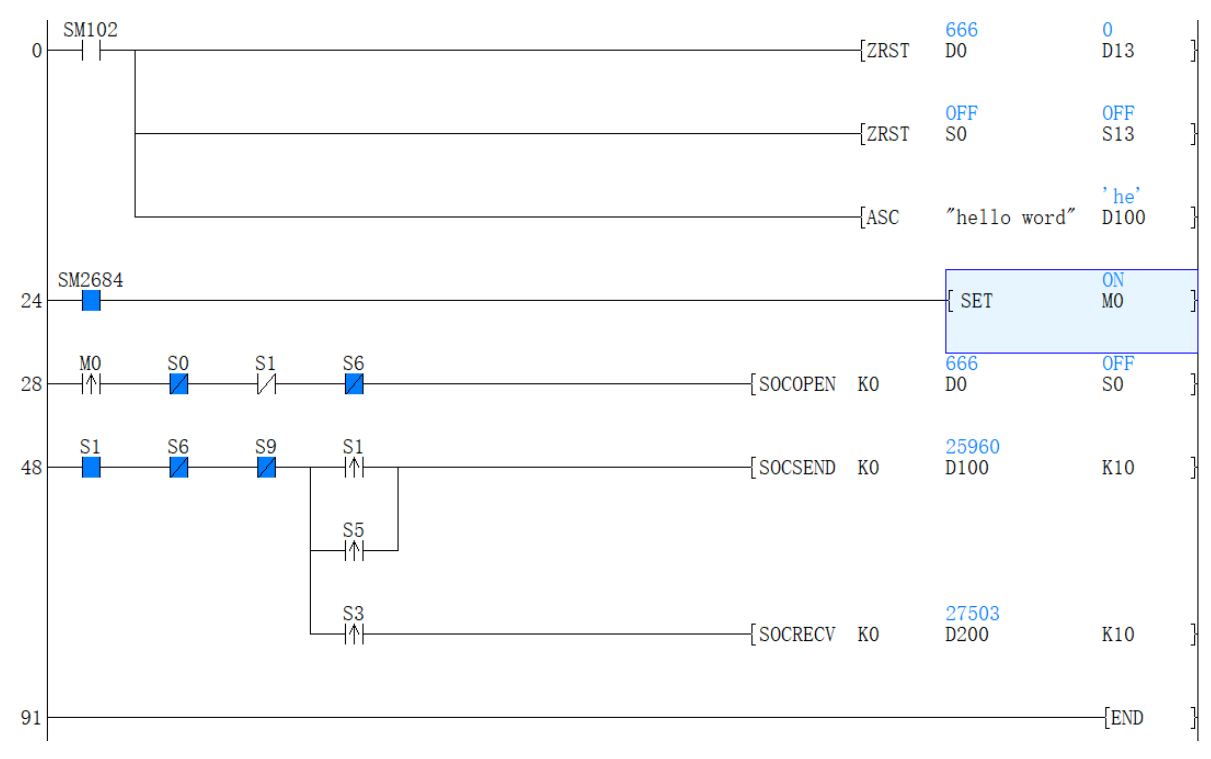

#### The IP address configuration of PLC No.2

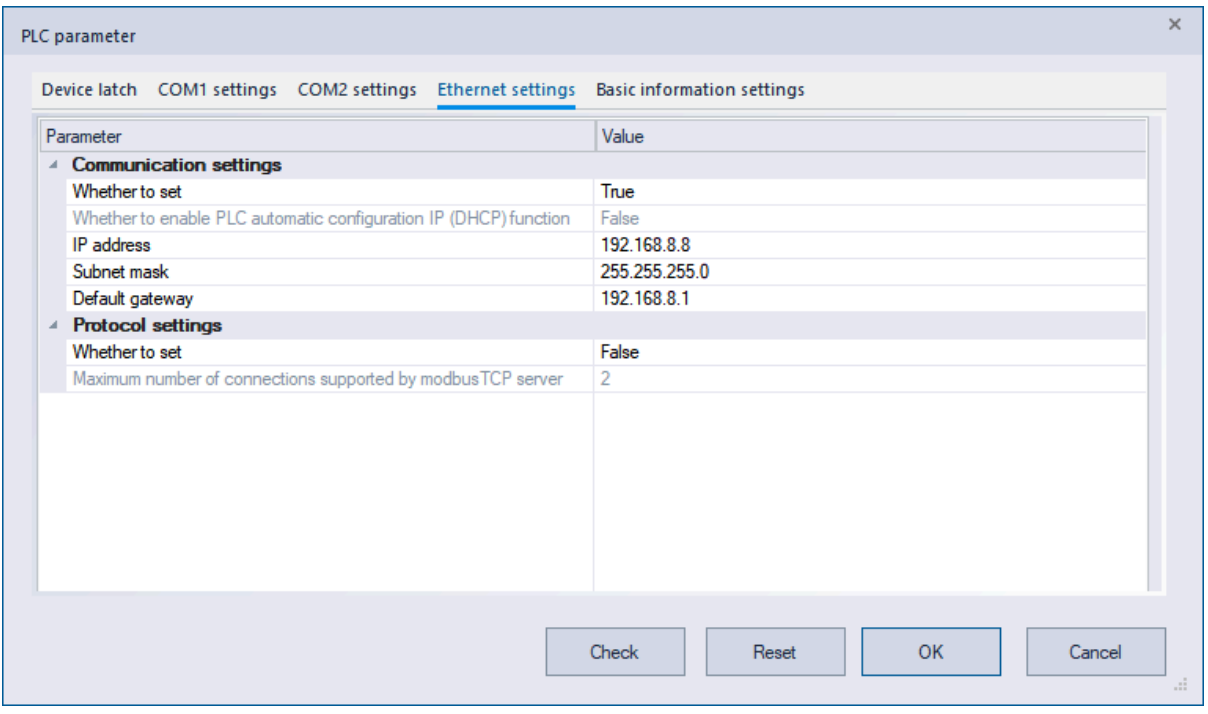

The socket configuration of PLC No.2

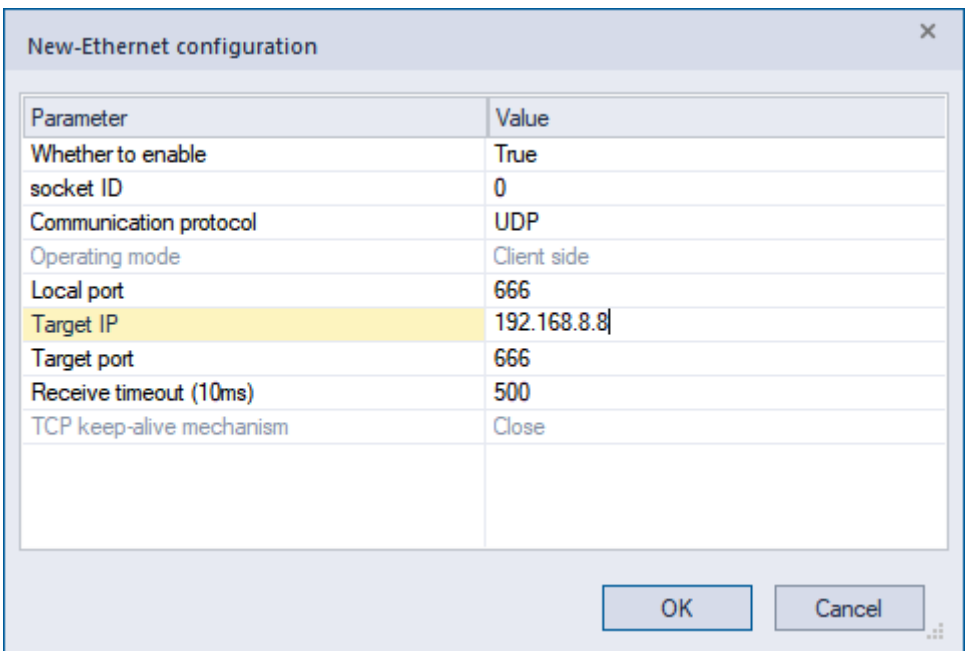

The ladder diagram of PLC No.2

Ladder diagram logic: After setting the NIC state bit, establish UDP socket. After the link is established successful, send a data of 20 bytes that start from D300 to 192.168.8.10: 666. After the data is sent successfully, wait for the reply data of the other party, and so on.

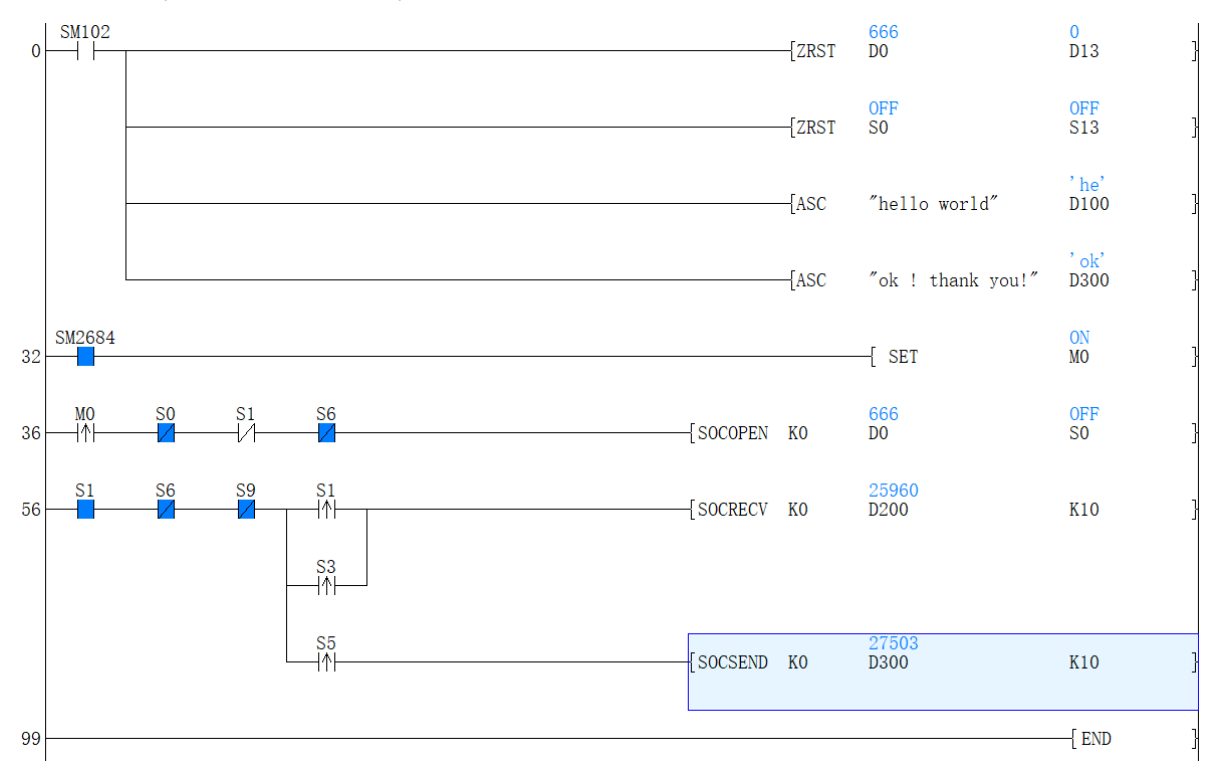

**W Power down retentive**

 $\overline{\phantom{a}}$ W  $\overline{\phantom{a}}$ 

current gateway subnet mask after ON.

 $\overline{ }$ after the fresh is complete.

current  $\overline{a}$ after ON.

 $\overline{\phantom{a}}$ W  $\overline{\phantom{a}}$ 

 $\overline{ }$ after the fresh is complete.

 $\overline{\phantom{a}}$ 

R/ W √

Unmodifiable

setting to ON,  $\overline{y}$ when stop- >run, and turn  $\overline{ }$ automatically after the  $\overline{\phantom{a}}$ 

network is <sup>c</sup>

R√

network is

## <span id="page-29-0"></span>**List of special device related to Ethernet**

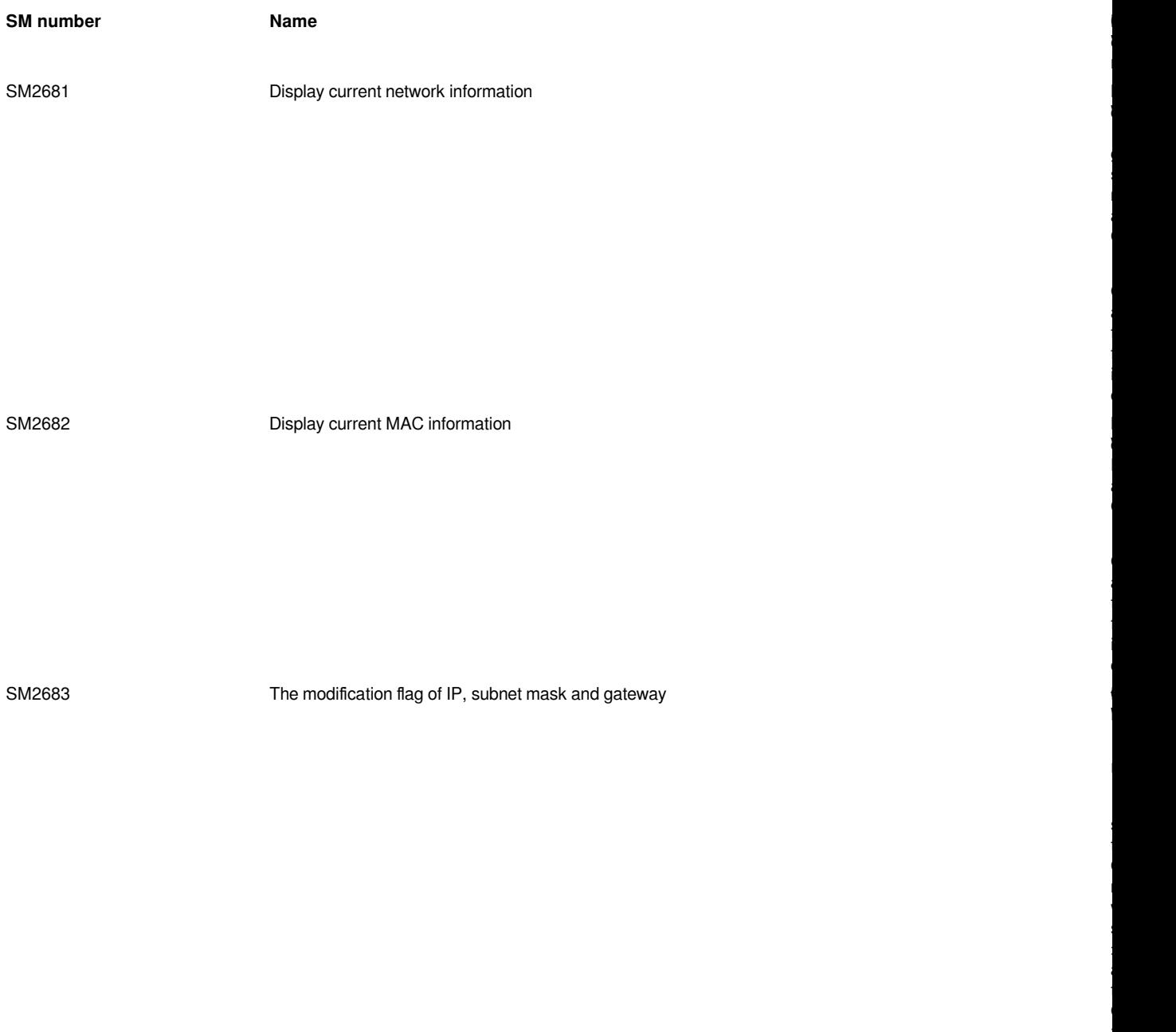

SM2684 The connecting status of NIC

l **c** Please l whether the network l is **c** 

 $\overline{\phantom{a}}$ 

R/ W √

Unmodifiable

setting to ON,  $\overline{y}$ when stop- >run, and automatically turn  $\overline{ }$ after the  $\overline{\phantom{a}}$ 

l

R/ W √

close  $\overline{a}$ 

i<br>İ

R/ W ×

close  $\overline{a}$ 

enable, and the control of the control of the control of the control of the control of the control of the control of the control of the control of the control of the control of the control of the control of the control of automatically changes to  $\overline{ }$ After it is

successfully turned  $\overline{ }$ 

Ethernet error. Please l SD2710 and SD2711

R×

No

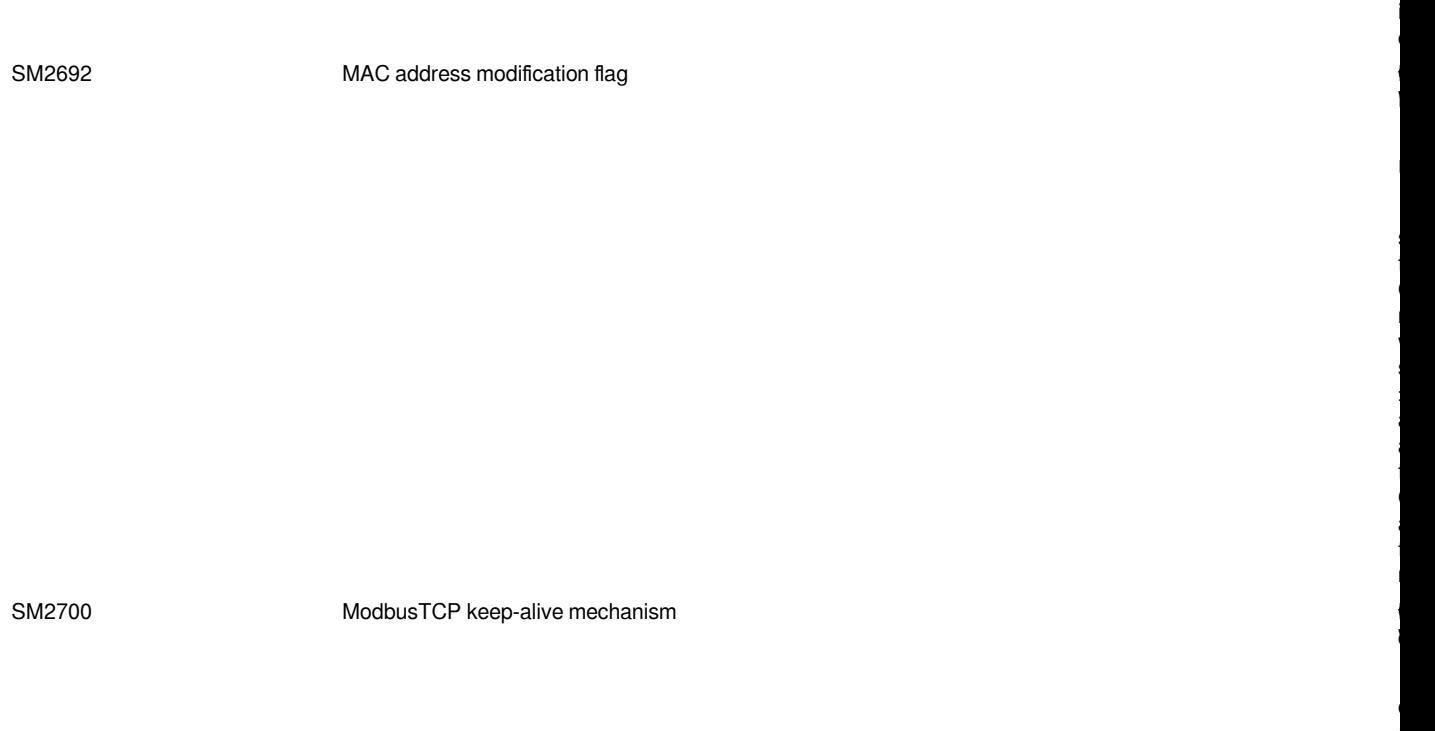

SM2701 ModbusTCP server force close

SM2710 Ethernet error flag

Ethernet error.

l is <sup>c</sup>

R×

l is l connected

client is <sup>c</sup>

R×

l is l <sup>o</sup>

client is <sup>c</sup>

R×

l is l <sup>c</sup>

l is <sup>c</sup>

R×

l is l <sup>c</sup>

l is connected

R×

l is l <sup>c</sup>

l

R×

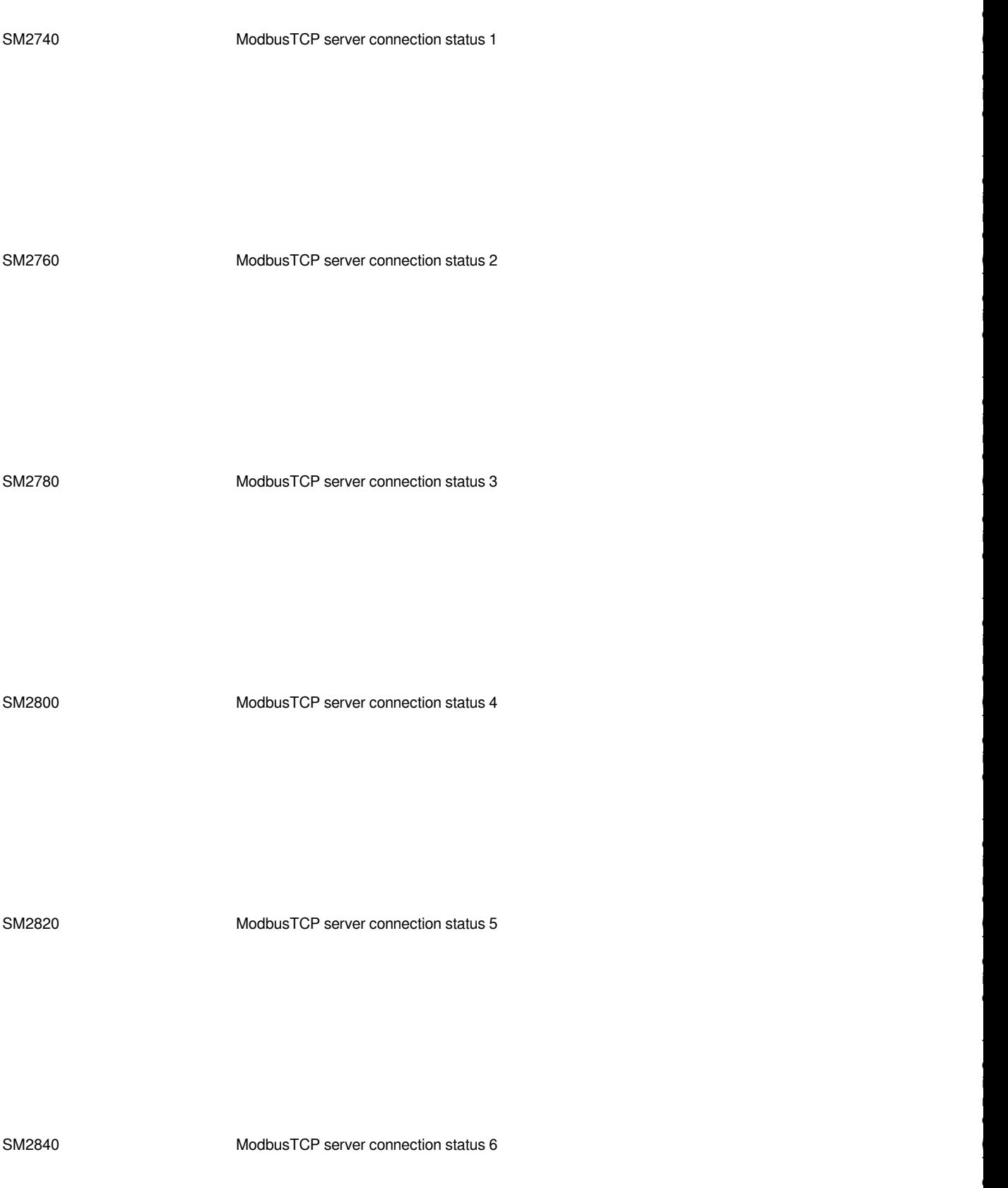

is connected

l is not connected

l is connected

R×

client is not connected

l is <sup>c</sup>

R×

l is not connected

SM2860 ModbusTCP server connection status 7

SM2880 ModbusTCP server connection status 8

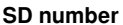

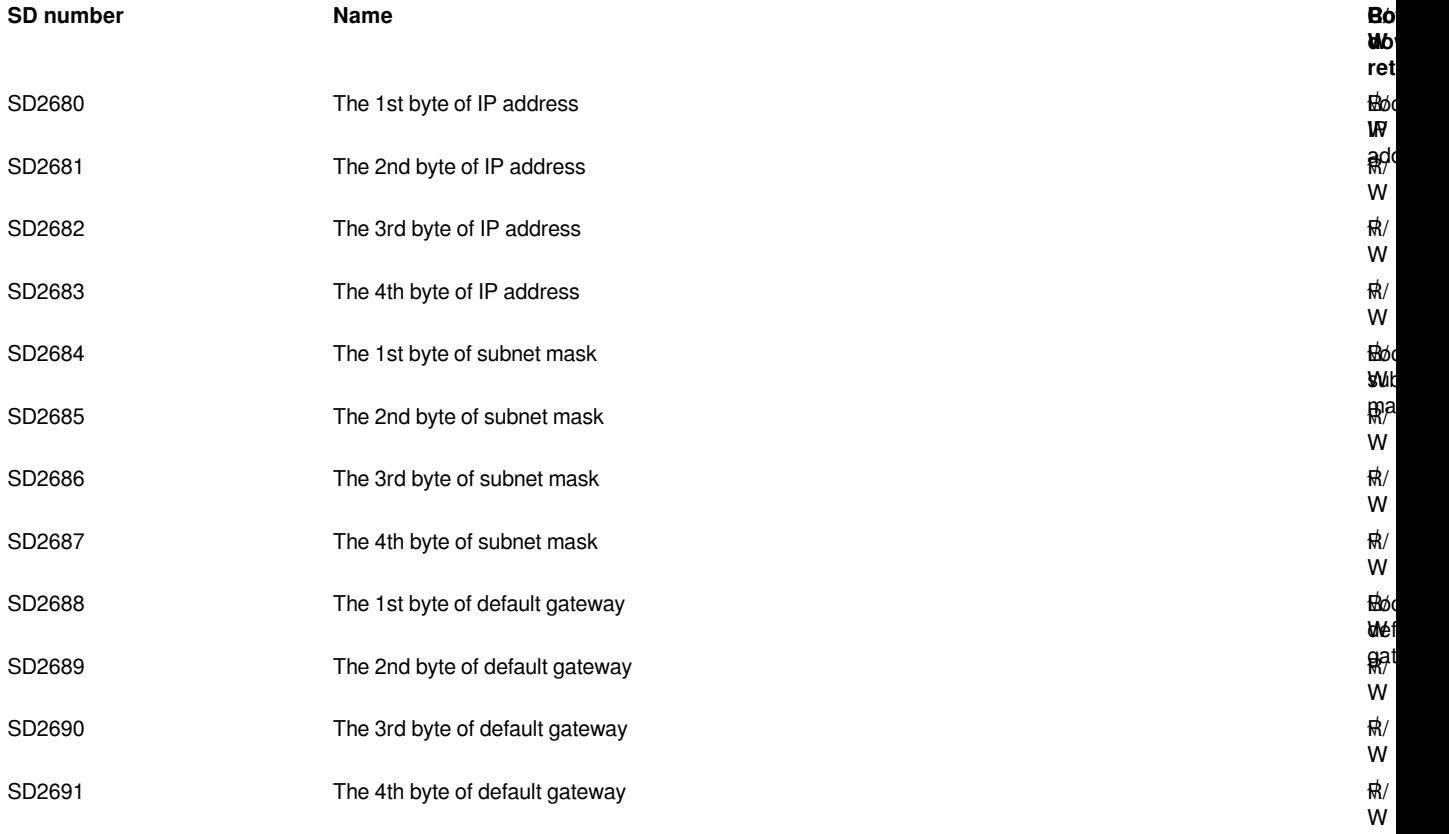

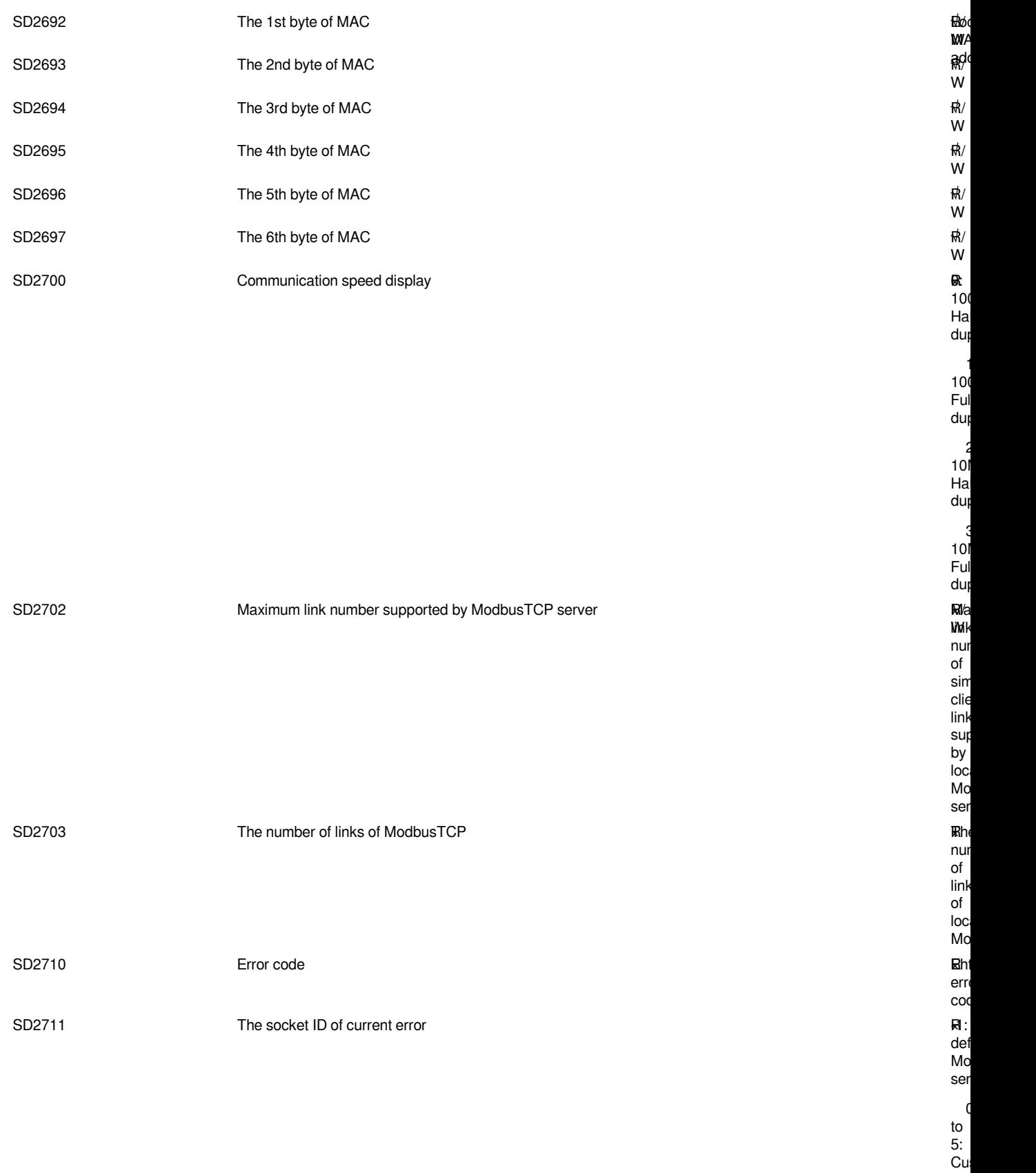

5:

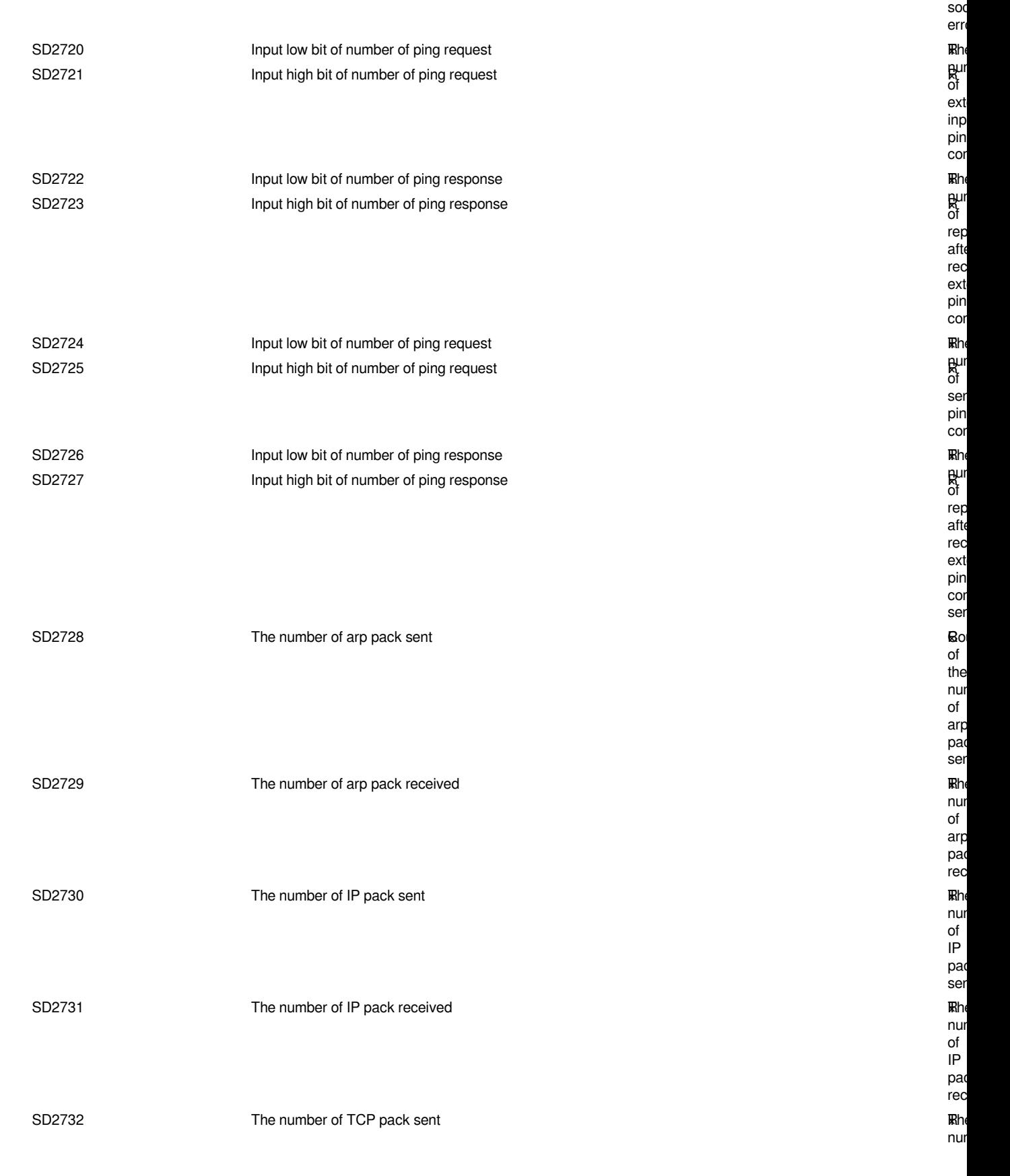

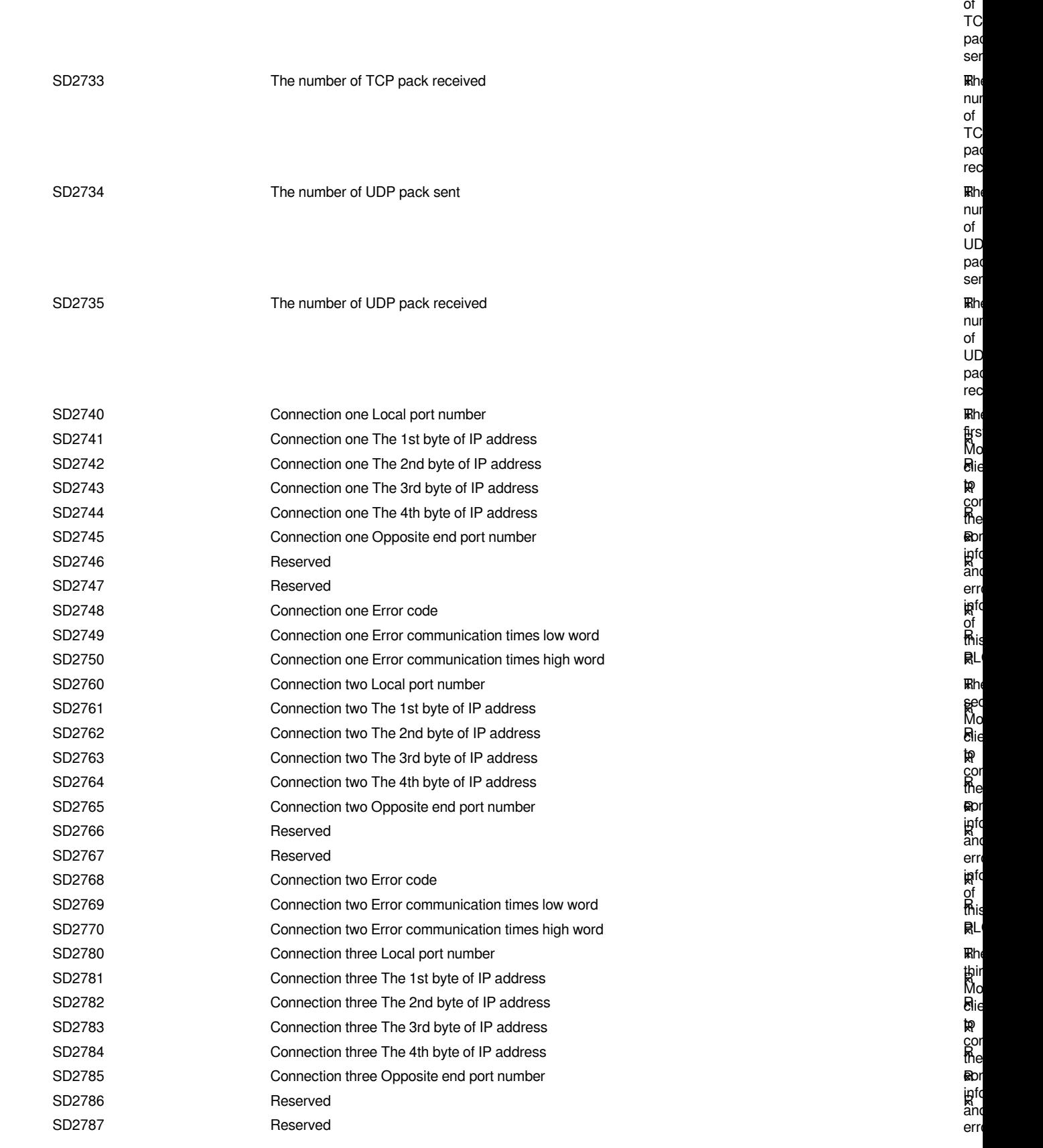

R×

ingto of this PLC. R×

R×

R×

 $Rn$ fort  $\bar{\mathsf{M}}$ o clie to gor the **eto**r into and erro ingto of this el<br>M

R×

R×

R×

R×

R×

R×

R×

R×

R×

**KK**he fifth Mo clie to gor the **R**pr into and erro ingto of this el<br>M

R×

R×

R×

R×

R×

R×

R×

R×

R× The

덠xi  $\bar{\mathsf{M}}$ o clie to gor the **eto**r into and erro ingto of this el<br>M

 $\mathbb{R}^2$ 

R×

R×

R×

R×

R×

R×

R×

R× The

seventh Mo clie to gor the **R**pr into and erro ingto of this er<br>M

 $\mathbb{R}^2$ 

R×

R×

R×

R×

R×

R×

R×

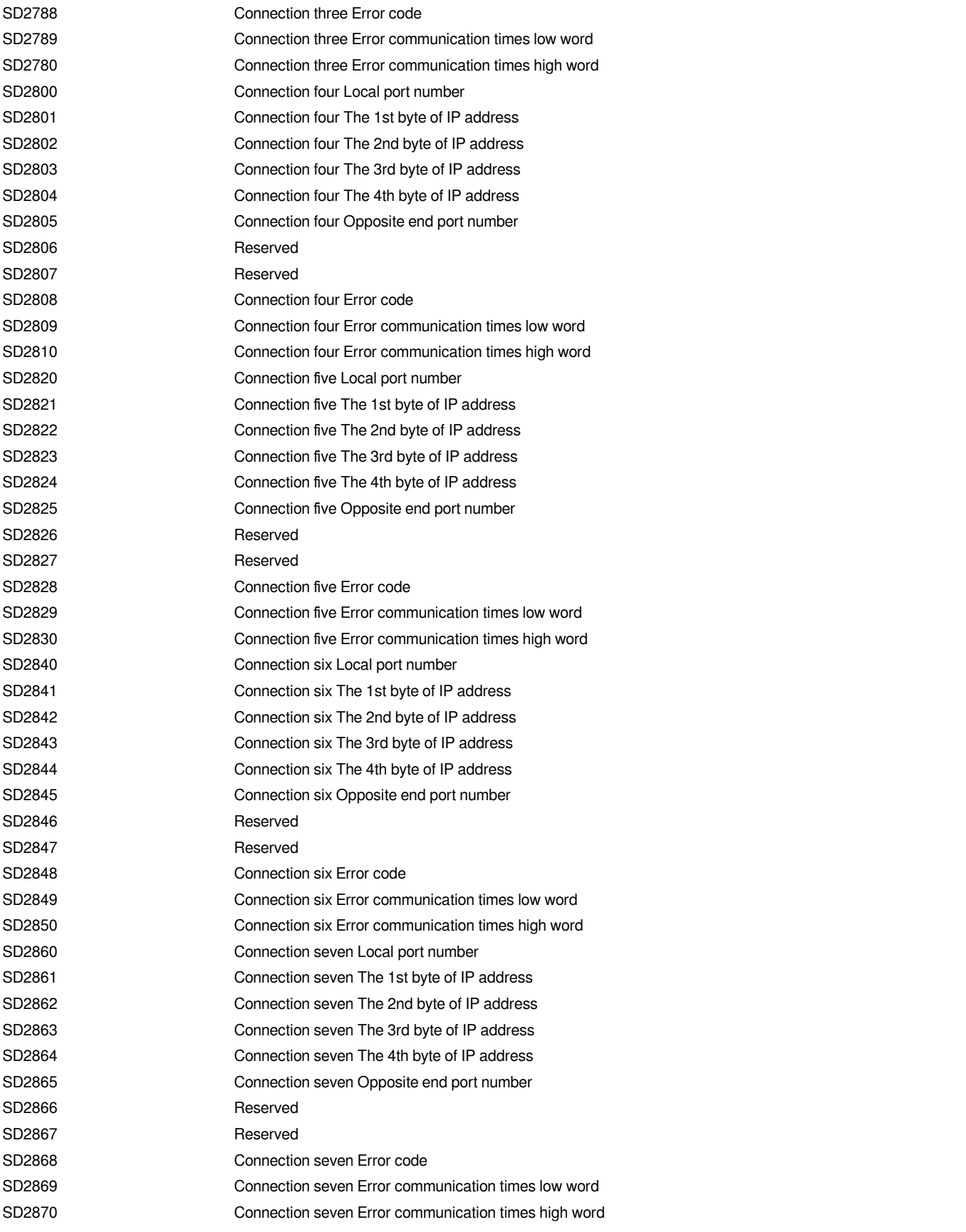

 $\mathbb{R}$ h eig Mo clie to gor the **R**pr info and **er**ro imato of this er<br>M

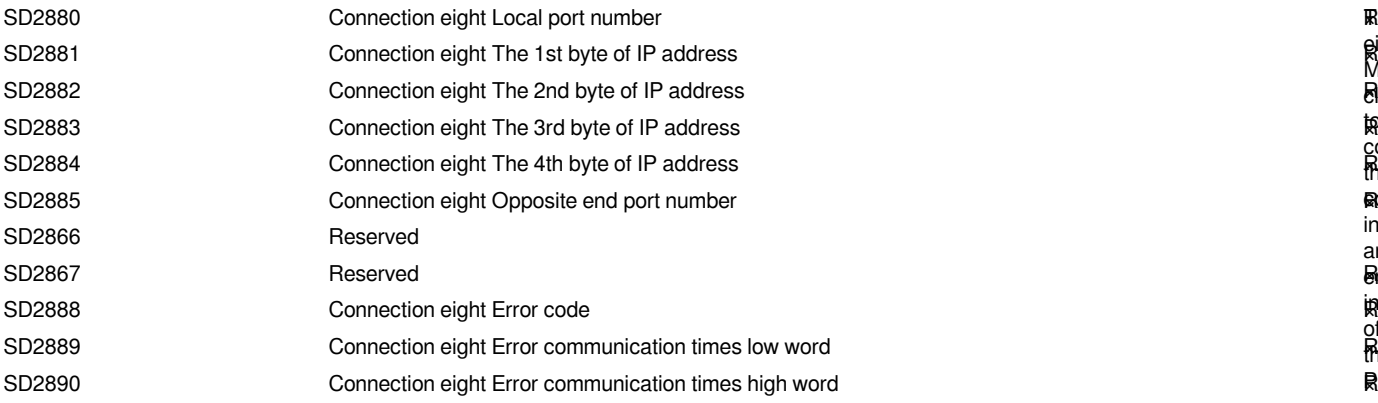

## <span id="page-37-0"></span>**Ethernet error codes table**

### <span id="page-37-1"></span>**Operational error**

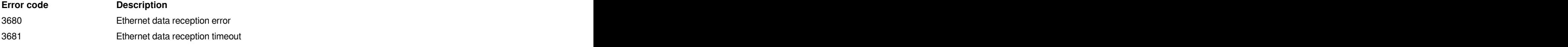

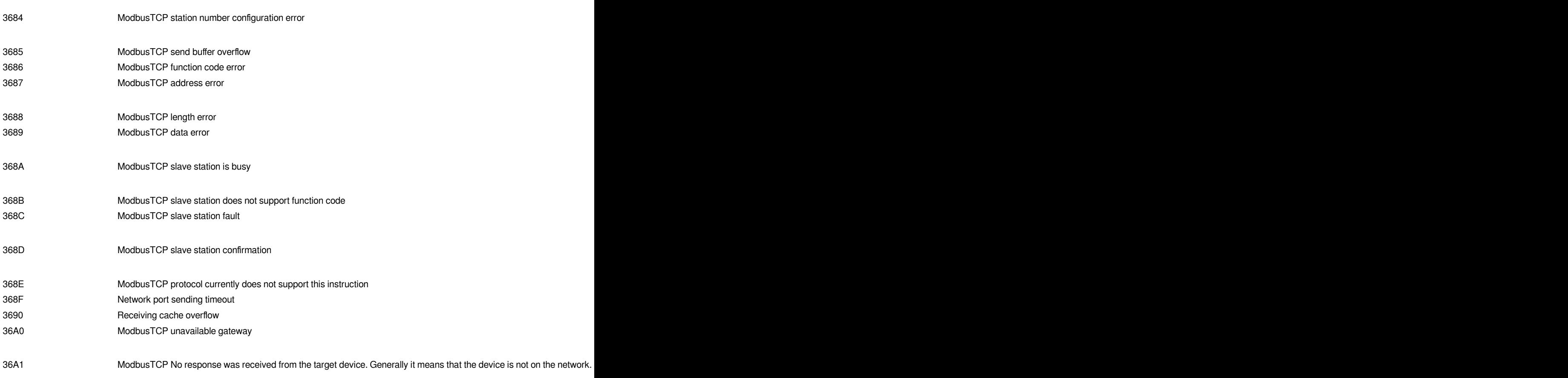

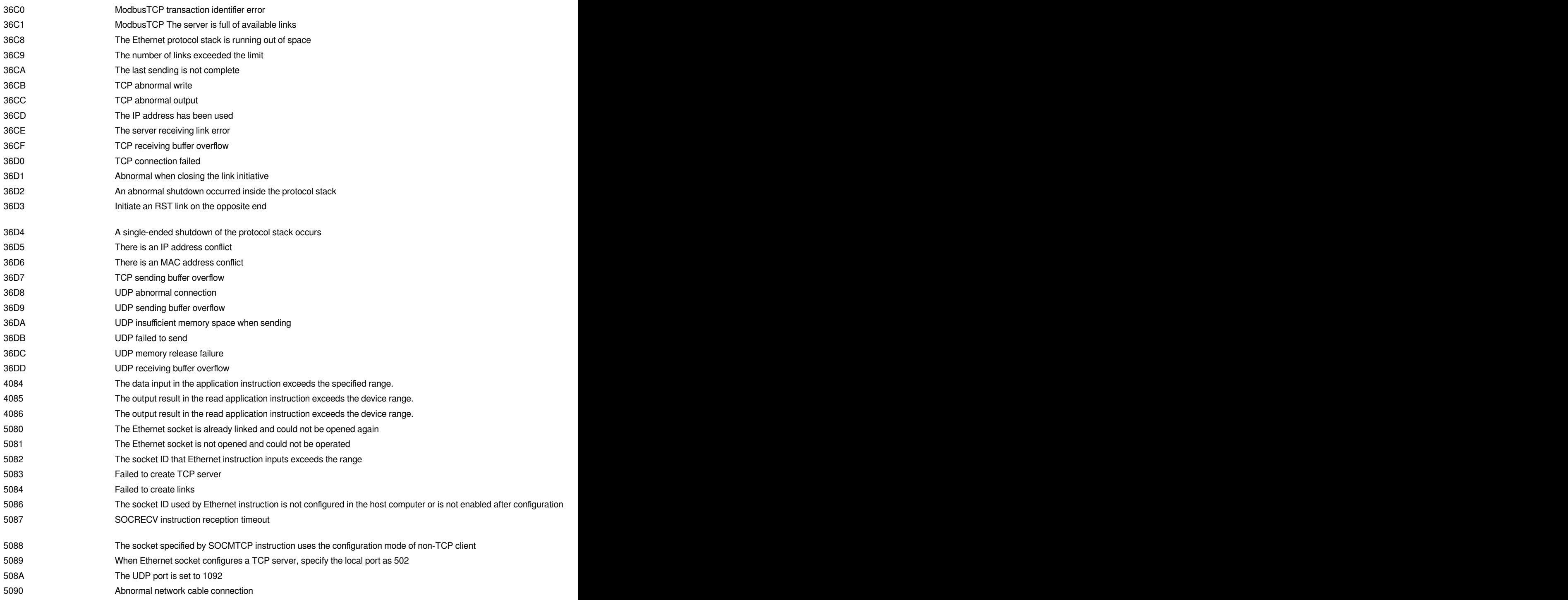